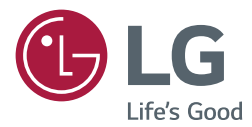

# Brugsvejledning LG Digital Signage (SIGNAGE-SKÆRM)

Læs denne vejledning grundigt inden betjening af produktet, og behold den til evt. senere brug.

webOS 2.0

**<www.lg.com>**

# **INDHOLDSFORTEGNELSE**

# **3 [BRUGERINDSTILLINGER](#page-2-0)**

- 3 [Indstillinger for hovedmenu](#page-2-0)
- 3 [Billedindstilling](#page-2-0)
- 8 [Lydindstillinger](#page-7-0)
- 9 [Netværksindstillinger](#page-8-0)
- 11 [Generelle indstillinger](#page-10-0)

# **13 [UNDERHOLDNING](#page-12-0)**

- 13 [Brug af Mine medier](#page-12-0)
- 13 [Tilslutning af USB-/SD-lagerenheder](#page-12-0)
- 15 [Filer understøttet af Mine medier](#page-14-0)
- 18 [Visning af videoer](#page-17-0)
- 20 [Visning af fotos](#page-19-0)
- 20 [Lytning til musik](#page-19-0)
- 20 [Indstillinger](#page-19-0)
- 21 Sådan flytter, kopierer eller sletter [du en fil](#page-20-0)
- 21 [SuperSign indhold](#page-20-0)
- 21 [information](#page-20-0)
- 22 [Planlægger for lokalt indhold](#page-21-0)
- 23 [Screen Share](#page-22-0)
- 25 [SuperSign EZ](#page-24-0)
- 27 [Flere skærme](#page-26-0)
- 29 [Indstillinger for BILLED-ID](#page-28-0)

# **30 [IR-KODER](#page-29-0)**

# **32 [SÅDAN KONTROLLERER](#page-31-0)  [DU FLERE FORSKELLIGE](#page-31-0)  [PRODUKTER](#page-31-0)**

- 32 [Tilslutning af kablet](#page-31-0)
- 33 [Kommunikationsparameter](#page-32-0)
- 34 [Kommandoreferenceliste](#page-33-0)
- 37 [Transmissions-/modtagerprotokol](#page-36-0)

Du kan hente kildekoden til GPL, LGPL, MPL og andre open source-licenser, der findes i dette produkt, på *<http://opensource.lge.com>*. Ud over kildekoden er det muligt at hente alle licensbetingelser, garantifraskrivelser og meddelelser om ophavsret. LG Electronics tilbyder også levering af open source-kode på en CD-ROM til en pris, der dækker omkostningerne ved en sådan distribution (f.eks. omkostningerne til medier, forsendelse og håndteringen) ved e-mailforespørgsel sendt til *opensource@lge.com*. Dette tilbud gælder i tre (3) år fra produktets købsdato.

3

# <span id="page-2-0"></span>**BEMÆRK**

- Det softwarerelaterede indhold kan blive ændret uden varsel på grund af opgradering af produktfunktionerne.
- Nogle af de funktioner, der beskrives i installationsmanualen, understøttes muligvis ikke på bestemte modeller.
- SNMP 2.0 understøttes.

# **Brugerindstillinger**

# **Indstillinger for hovedmenu**

# **Billedindstilling**

# **Sådan vælges Billedtilstand**

# **SETTINGS**  $\rightarrow$  Avanceret indstillinger  $\rightarrow$  Billed  $\rightarrow$  Indstillinger for billedtilstand  $\rightarrow$  Billedtilstand

Vælger den biograftilstand, der passer bedst til videotypen.

- **Kraftig:** Justerer videobilledet til butiksmiljøet ved at forbedre **Kontrast**, **Lysstyrke** og **Skarphed**.
- **Standard:** Justerer videobilledet til et normalt miljø.
- **APS:** Reducerer strømforbrug ved at justere skærmens lysstyrke.
- **Biograf:** Optimerer videobilledet til visning af film.
- **Sport:** Optimerer videobilledet til visning af sportsudsendelser. Selv hurtige handlinger såsom spark eller kast med en bold gengives klart på skærmen.
- **Spil:** Optimerer videobilledet til videospil.
- **Foto:** Optimerer skærmen til visning af fotos. (Denne funktion er kun tilgængelig på bestemte modeller.)
- **Ekspert / Kalibrering:** Giver en ekspert eller alle, der er interesseret i billedkvalitet, mulighed for at indstille til den bedste billedkvalitet.

# **BEMÆRK**

- De tilgængelige **Billedtilstand** kan afvige afhængigt af inputsignalet.
- **Ekspert** er en indstilling, der giver en ekspert mulighed for at finindstille billedkvaliteten ved hjælp af et bestemt billede. Af samme årsag er funktionen muligvis ikke effektiv i forhold til et normalt billede.

# **Sådan finjusterer du biograftilstanden**

# **SETTINGS** → Avanceret indstillinger → Billed → Indstillinger for billedtilstand → Tilpasse

- **Baggrundslys:** Justerer lysstyrken på skærmen ved at styre LCD-baggrundslyset. Jo tættere på 100 værdien er, desto lysere er skærmen.
- **Kontrast:** Justerer forskellen mellem billedets lyse og mørke områder. Jo tættere på 100 værdien er, desto større er forskellen.
- **Lysstyrke:** Justerer den overordnede lysstyrke for skærmen. Jo tættere på 100 værdien er, desto lysere er skærmen.
- **Skarphed:** Justerer skarpheden af et motivs kanter. Jo tættere værdien er på 50, desto klarere og skarpere bliver kanten.
- **H-skarphed:** Justerer skarpheden af kontrastkanterne på skærmen fra et vandret synspunkt.
- **V-skarphed:** Justerer skarpheden af kontrastkanterne på skærmen fra et lodret synspunkt.
- **Farve:** Gør farvetonerne på skærmen blødere eller dybere. Jo tættere værdien ligger på 100, desto dybere bliver farverne.
- **Farvetone:** Justerer balancen mellem de røde og grønne niveauer, der vises på skærmen. Jo tættere værdien ligger på Rød 50, desto dybere bliver den røde farve, og jo tættere værdien ligger på Grøn 50, desto dybere bliver den grønne farve.
- **Farvetemperatur:** Justerer skærmens farvetoner for at skabe en varm eller kølig atmosfære.
- **Avanceret betjening/ Ekspertbetjening:** Tilpasser de avancerede indstillinger.
	- **Dynamisk kontrast**: Optimerer forskellen mellem de lyse og mørke dele af skærmen i overensstemmelse med billedets lysstyrke.
	- **Super opløsning**: Gør slørende eller utydelige dele af billedet skarpere.
	- **Hele farveskalaen**: Vælger den farveskala, som skal vises.
	- **Dynamisk farve**: Justerer billedets farvetone og mætning og skaber en mere levende og livagtig visning.
	- **Kantforbedring**: Giver billedet endnu skarpere og klarere kanter.
	- **Farvefilter**: Justerer nøjagtigt farve og farvetone ved at filtrere et bestemt farveområde af RGB-plads.
	- **Foretrukken farve**: Justerer farvetonen for hud, græs og himmel til dine personlige præferencer.
	- **Gamma**: Justerer billedets mellemlysstyrke.
	- **Hvidbalance**: Justerer billedets overordnede farvetone til dine personlige præferencer. I Eksperttilstand kan du finjustere billedet ved brug af indstillingerne Metode/Mønster.
	- **Farvestyringssystem**: Eksperter benytter farvestyringssystemet til at justerer farverne ved brug af testmønsteret.

Med farvestyringssystemet kan du foretage justeringer ved at vælge blandt 6 forskellige farverum (Rød/Gul/Blå/Cyan/Magenta/Grøn) uden at påvirke andre farver.

Du kan muligvis ikke se farvetoneændringer på et normalt billede efter justeringen.

5

- **Billedindstillinger:** Tilpasser billedindstillingerne.
	- **Støjreduktion** : Fjerne tilfældigt genererede små prikker og skaber et klarere billede.
	- **MPEG Støjreduktion** : Denne indstilling reducerer den støj, der genereres, når der skabes digitale videosignaler.
	- **Sort niveau** : Justerer skærmens sortniveau til at passe til billedinputtets lysstyrke og kontrast.
	- **Rigtig biograf**: Optimerer videobilledet til et biograflignende udseende.
	- **TruMotion:** Reducerer billedrystelser og fastfrysning af billede, der kan opstå med billeder i bevægelse.
- **Nulstil**: Nulstiller billedindstillingerne.

# **BEMÆRK**

- De avancerede indstillinger kan kun ændres i tilstanden **Bruger**.
- De tilgængelige indstillinger kan variere, afhængigt af indgangssignalet eller den valgte billedtilstand.

## **Sådan indstiller du formatforholdet,**

(Nogle funktioner understøttes muligvis ikke i alle modeller).

# **SETTINGS → Avanceret indstillinger → Billed → Billedformat**

Ændrer formatforholdet til visning af billedet i dets optimale størrelse.

- **16:9**: viser billedet med et formatforhold på 16:9.
- **Kun scanne**: Viser videobilleder i original størrelse uden at beskære kanterne. Originalen er tilgængelig i tilstanden HDMI (720p eller højere). (For 58:9-modeller kan denne indstilling vælges uafhængigt af indgangssignalet.)
- **Set By Program**: Ændrer automatisk billedformatet til 4:3 eller 16:9, afhængigt af videoindgangssignalet.
- **4:3**: Viser billedet i formatforholdet 4:3.
- **Zoom**: Udvider billedet, så det passer til skærmens bredde. Den øverste og nederste del af billedet kan blive beskåret.
- **Biografzoom**: Forstørrer et billedet med et CinemaScope-format på 2,35:1 uden forvrængning.
- **58:9**: Viser skærmen med et formatforhold på 58:9.

# **FORSIGTIG**

- Hvis et fast billede vises på skærmen i lang tid, brænder det sig fast og bliver en permanent skade på skærmen. Dette kaldes "billedfastbrænding" eller "billedindbrænding" og dækkes ikke af garantien.
- Hvis billedformatet indstilles til **4:3** i længere tid, kan der forekomme billedfastbrænding øverst på skærmen.
- Indstillingerne kan variere afhængig af modellen.
- Det tilgængelige formatforhold kan afvige afhængigt af inputsignalet.
- Du kan kun vælge formatforholdene **4:3** og **16:9** i indgangstilstanden HDMI-PC/ DVI-D/ DISPLAYPORT-PC/ OPS-PC/ RGB. (Dette gælder ikke for 58:9-modeller.)
- Når du justerer **Zoom** eller **Biografzoom**, kan skærmen flimrer for nogle indgangssignaler.

# **Avanceret indstillinger → Billede → Energibesparelse**

Reducerer strømforbruget ved at justere skærmens lysstyrke.

- **Automatisk:** Justerer skærmens lysstyrke i overensstemmelse med omgivelsernes lys. (Denne funktion er kun tilgængelig på bestemte modeller.)
- **Fra:** Slår energibesparelse fra.
- **Minimum/Mellem/Maksimum:** Aktiverer energibesparelse i overensstemmelse med de

energibesparelsesniveauer, der er angivet for din skærm.

• **Skærm fra:** Slukker for skærmen. Du hører kun lyden. Du kan tænde for skærmen igen ved at trykke på en hvilken som helst knap på fjernbetjeningen bortset fra Tænd/sluk-knappen.

# **Sådan bruger du funktionen Energibesparelse**

# **SETTINGS → Avanceret indstillinger → Billede → Smart energibesparelse**

Afhængigt af billedets lysstyrke, bliver monitoren justeret automatisk for at spare på strømmen.

- **Fra:** Deaktiverer funktionen Smart energibesparelse.
- **Til:** Aktiverer funktionen Smart energibesparelse.

# **Sådan bruger du funktionen SKÆRM(RGB-PC)**

(Kan kun anvendes på visse modeller.)

# **Avanceret indstillinger → Billede → SKÆRM(RGB-PC)**

Tilpasser pc-skærmindstillinger i RGB-tilstand.

• **Indstil automatisk :** Indstiller skærmen til at justere position, ur og fase automatisk.

Det viste billede kan blive ustabilt i et par sekunder, mens konfigurationen udføres.

- **Opløsning :** Vælger en relevant opløsning.
- **Position/Størrelse/Fase :** Justerer alternativet, når billedet ikke er klart, særligt når tegn er rystede efter automatisk konfiguration.
- **Nulstil :** Gendanner alternativerne til standardindstillingerne.

# **Sådan foretager du en billedtest**

(Kan kun anvendes på visse modeller.)

# **SETTINGS → Avanceret indstillinger → Billede → Billedtest**

Kører en billedtest for at kontrollere, at billedsignalerne udsendes normalt og afhjælper derefter evt. problemer ved at vælge den relevante indstilling på skærmen. Hvis der ikke er nogen problemer med testbilledet, skal du kontrollere eksterne enheder.

# **Sådan bruger du HDMI ULTRA HD Deep Colour**

[Kun for Ultra HD-modeller]

# **Avancerede indstillinger**  $\rightarrow$  **Billede**  $\rightarrow$  **HDMI ULTRA HD Deep Colour**

Hvis du tilslutter en HDMI-enhed til en Deep Colour justerbar port, kan du vælge Deep Colour (6G) eller Fra (3G) i menuen Indstillinger i HDMI ULTRA HD Deep Colour.

Hvis der opstår et kompatibilitetsproblem med et grafikkort, når indstillingen Deep Colour er indstillet til Til på 3.840 x 2.160 @ 60 Hz, skal du indstille indstillingen Deep Colour til Fra.

- HDMI-specifikationer kan variere, afhængigt af indgangsporten. Kontroller specifikationerne for hver enhed før tilslutning.
- HDMI-indgangsport 1, 2 er bedst egnet til 4K ved 60 Hz (4:4:4, 4:2:2) for at få glæde af video I high definition. Video eller lyd understøttes muligvis ikke, afhængigt af de eksterne enheders specifikationerne. Hvis det er tilfældet, skal du tilslutte til en anden HDMI-port.

# <span id="page-7-0"></span>**Lydindstillinger**

• Kan kun anvendes på visse modeller.

# **Vælger lydtilstanden**

# **SETTINGS → Avanceret indstillinger → Lyd → Lydindstilling**

Den bedste lydkvalitet vælges automatisk afhængigt af den videotype, der i øjeblikket vises.

- **Standard:** Denne lydtilstand fungerer godt til indhold af alle typer.
- **Biograf:** Optimerer lyden, når du vil se film.
- **Nyheder:** Optimerer lyden til visning af nyheder.
- **Sport:** Optimerer lyden, når du vil se sport.
- **Musik:** Optimerer lyden, når du vil lytte til musik.
- **Spil:** Optimerer lyden, når du vil spille spil.

# **Sådan bruger du funktionen Lydeffekter**

# **SETTINGS → Avanceret indstillinger → Lyd → Lydeffekter**

- **Klar stemme II:** Få glæde af klarere lyd med justering i tre niveauer.
- **Equalizer:** Juster manuelt lyden ved brug af equalizeren.
- **Balance:** Juster outputlydstyrken for venstre og højre højttaler.
- **Nulstil:** Nulstil lydindstillingerne.

# **Sådan vælger du Lydniveau stigningsrate,**

# **SETTINGS → Avanceret indstillinger → Lyd → Størrelse på lydstyrkens forøgelse**

Du kan indstille området for lydstyrkekontrol til **Lav**/**Mellem**/**Høj**.

**Sådan synkroniseres lyd med video** 

# **SETTINGS → Avanceret indstillinger → Lyd → AV Sync-justering**

- **Højttalere:** Justerer synkroniserer mellem video og lyd fra eksterne højttalere som f.eks. højttalere, der er tilsluttet den digitale lydudgangsport, LG-lydudstyr eller hovedtelefoner. Jo tættere værdien ligger på "-" regnet fra standardværdien, desto hurtigere bliver lydoutputtet, og jo tættere værdien ligger på "+", desto langsommere bliver lydoutputtet.
- **Bypass:** Lyd kommer fra eksterne enheder uden forsinkelse. Lyd udsendes muligvis tidligere end videoen pga. behandlingstiden for den video, der sendes til skærmen.

## **Sådan foretager du en lydtest**

# **SETTINGS → Avanceret indstillinger → Lyd → Lydtest**

Kør en lydtest for at kontrollere, at lydsignalerne udsendes normalt og afhjælp derefter evt. problemer ved at vælge den relevante indstilling på skærmen. Hvis der ikke er problemer med lydtesten, skal du kontrollere eksterne enheder.

 $\mathsf{Q}$ 

# <span id="page-8-0"></span>**Netværksindstillinger**

# **Sådan giver du Signage Monitor et navn**

# SETTINGS → Avanceret indstillinger → Netværk → Signage-SKÆRM navn

Du kan angive navnet for den signage-skærm, der anvendes på netværket ved brug af skærmtastaturet.

### **Sådan indstiller du dit traditionelle netværk**

# **Avanceret indstillinger → Netværk → Kablet forbindelse (Ethernet)**

• **Oprettelse af forbindelse til et kablet netværk:** Slut skærmen til et LAN-netværk (local area network) via LAN-porten, og konfigurer netværksindstillingerne. Kun kablede netværkstilslutninger understøttes. Efter du har etableret en fysisk forbindelse, vil et fåtal af netværk muligvis kræve, at skærmens netværksindstillinger justeres. På de fleste netværk opretter skærmen automatisk forbindelse uden nogen justeringer. Kontakt din internetudbyder, eller se vejledningen til routeren for at få detaljerede oplysninger.

## **Indstilling af et trådløst netværk**

# **SETTINGS → Avanceret indstillinger → Netværk → Wi-Fi-forbindelse**

Hvis du har konfigureret skærmen til et trådløst netværk, kan du søge efter og oprette forbindelse til de tilgængelige trådløse internetnetværk.

- **Tilføj et skjult trådløst netværk:** Hvis du indtaster navnet på netværket direkte, kan du tilføje et trådløst netværk.
- **Tilslut via PBC**: Nem forbindelse med et tryk på knappen på et trådløst AP, som understøtter PBC.
- **Tilslut via PIN**: Nem forbindelse ved indtastning af PIN-koden til det trådløse AP, du vil oprette forbindelse til, på AP'ets websted.
- **Avancerede indstillinger**: Hvis du indtaster oplysningerne om netværket direkte, kan du få adgang til et trådløst netværk. Hvis der ikke er nogen trådløse netværk tilgængelige, skal du klikke på **Avancerede indstillinger**. Du kan tilføje et netværk.

# **Opsætning af en SoftAP**

# **SETTINGS → Avancerede indstillinger → Netværk → SoftAP**

Hvis du opretter en SoftAP, kan du tilslutte mange enheder via en Wi-Fi-forbindelse, uden en trådløs router, og anvende trådløst internet.

- Hvis du bruger SIGNAGE, skal du have en internetforbindelse.
- Du kan ikke bruge SoftAP-funktionen og Screen Share-funktionen på samme tid.
- På modeller, der understøtter Wi-Fi-dongles, er SoftAP-menuen kun aktiveret, når en Wi-Fi-dongle er tilsluttet produktet.
- SoftAP-forbindelsesoplysninger
	- SSID: Et entydigt id er nødvendigt for at oprette en trådløs internetforbindelse
	- Sikkerhedsnøgle: Den sikkerhedsnøgle, du indtaster for at oprette forbindelse til det ønskede trådløse netværk
	- Antal tilsluttede enheder: Viser antallet af enheder, der i øjeblikket er tilsluttet din Signage-enhed via en Wi-Fiforbindelse. Op til 10 enheder understøttes.

# **Tip til netværksindstilling**

- Benyt et almindeligt LAN-kabel (Cat5 eller højere med RJ45-stik) til denne skærm.
- Mange problemer med netværksforbindelsen under opsætningen kan ordnes ved at nulstille routeren eller modemmet. Efter tilslutningen af skærmen til hjemmenetværket skal du hurtigt slukke og/eller frakoble strømkablet til hjemmenetværksrouteren eller -kabelmodemmet. Derefter skal du tænde og/eller tilslutte strømkablet igen.
- Afhængigt af din internetudbyder (ISP) kan antallet af enheder, som kan modtage internettjenester, være begrænset af de gældende servicebetingelser. Kontakt din internetudbyder for yderligere oplysninger.
- LG er ikke ansvarlig for skærmens eller internetforbindelsesfunktionens evt. fejlfunktion forårsaget af kommunikationsfejl/funktionsfejl, der skyldes din bredbåndsforbindelse eller andet tilsluttet udstyr.
- LG er ikke ansvarlig for problemer med din internetforbindelse.
- Du vil muligvis opleve uønskede resultater, hvis netværksforbindelsens hastighed ikke lever op til kravene til det indhold, som du søger adgang til.
- Nogle handlinger via internetforbindelsen kan muligvis ikke lade sig gøre pga. konkrete restriktioner, der er opstillet af den internetudbyder (ISP), som leverer din internetforbindelse.
- Alle gebyrer, der opkræves af en internetudbyder, herunder, uden begrænsning, forbindelsesgebyrer, er dit ansvar.

# **BEMÆRK**

- Hvis du vil have direkte adgang til internettet på din skærm, skal bredbåndsinternetforbindelsen altid være aktiveret.
- Hvis du ikke kan få adgang til internettet, skal du kontrollere netværksbetingelserne fra en pc på netværket.
- Når du bruger Netværksindstilling, skal du kontrollere LAN-kablet eller kontrollere, om DHCP på routeren er slået til.
- Hvis du ikke fuldfører netværksindstillingerne, fungerer netværket ikke korrekt.

# **FORSIGTIG**

- Slut ikke et modulært telefonkabel til LAN-porten.
- y Eftersom der er adskillige forbindelsesmetoder, bedes du følge dit teleselskabs eller din internetudbyders specifikationer.
- y Menuen til netværksindstilling er ikke tilgængelig, før skærmet er tilsluttet det fysiske netværk.

# **Tip til indstilling af trådløst netværk**

- Trådløse netværk kan være underlagt interferens fra andre enheder, der arbejder på 2,4 GHz (trådløse telefoner, Bluetooth-enheder eller mikrobølgeovne). Der kan også være interferens fra enheder med en frekvens på 5 GHz, hvilket også er gældende for andre Wi-Fi-enheden.
- Det omgivende trådløse miljø kan få den trådløse netværkstjeneste til at køre langsomt.
- Hvis du ikke slukker hele det lokale hjemmenetværk, kan der være netværkstrafik på nogle enheder.
- For en AP-tilslutning er der behov for et adgangspunkt, som understøtter trådløs kommunikation, og den trådløse forbindelsesfunktion skal være aktiveret på enheden. Kontakt din tjenesteudbyder vedr. tilgængelighed af din trådløse forbindelse på dit adgangspunkt.
- Kontroller SSID- og sikkerhedsindstillingerne for AP og AP-forbindelsen. Se den pågældende dokumentation for SSID og sikkerhedsindstillingerne for AP'et.
- Ugyldige indstillinger på netværksenheder (kablet/trådløs linjedeling, hub) kan forårsage langsom drift af monitoren eller funktionsfejl. Installer enhederne korrekt i overensstemmelse med den relevante vejledning, og konfigurer netværket.
- Tilslutningsmetoden afhænger muligvis af AP-producenten.

# <span id="page-10-0"></span>**Generelle indstillinger**

## **Sådan konfigurerer du sproget**

# **Avanceret indstillinger → Generelt → Menusprog**

Vælg et af de sprog, der vises på skærmmenuen.

• **Menusprog:** Angiver et sprog for signage.

### **Opsætning af tastatursprog**

# **Avancerede indstillinger → Generelt → Tastatursprog**

Vælg sproget, du ønsker at vise på tastaturet.

• **Tastatursprog:** Angiver tastatursproget.

## **Indstiller klokkeslæt/dato**

# **Avanceret indstillinger → Generelt → Klokkeslæt og dato**

Du kan se eller justere klokkeslættet.

- **Indstil automatisk** : Du kan indstille Tid og Dato.
- **Sommertid :** Du kan indstille Starttid og Sluttid for Sommertid. DST start/slut-indstillingerne fungerer kun, når du har sat dem mere end én dag fra hinanden.
- **Tidszone :** Du kan ændre indstillingerne for Kontinent, Land/område og By.

### **Sådan tændes eller slukkes skærmen automatisk**

# **SETTINGS > Avanceret indstillinger > Generelt > Timere**

Du kan indstille tænd-/slukketimeren for din skærm.

- **Til-timer:** Du kan indstille det klokkeslæt, hvor skærmen skal tændes.
- **Sluk-timer:** Du kan indstille det klokkeslæt, hvor skærmen skal slukkes.
- **Sluk ved intet signal (15 min.):** Hvis der ikke er nogen indgangskilde, slukkes skærmen automatisk efter

15 minutter. Hvis du ikke ønsker at den slukker automatisk, skal du indstille Sluk ved intet signal til **Fra**.

• **Sluk automatisk:** Hvis der ikke er noget input med taster, slukkes skærmen automatisk.

# **BEMÆRK**

- Tiden Til/Fra kan gemmes i op til syv tidsplaner; skærmen tændes eller slukkes på det forudindstillede tidsrum i tidsplanen. Hvis der gemmes flere forudindstillede tidsrum i tidsplanen, fungerer denne funktion på det tidspunkt, der er tættest på, fra det aktuelle tidspunkt.
- Funktion til planlagt slukning virker kun, hvis tidspunktet er angivet korrekt på enheden.
- Hvis de to tidspunkter er ens, gælder slukketidspunktet, når enheden er tændt, og tændetidspunktet, når enheden er slukket.
- Når tænd- og sluktiden er indstillet, aktiveres disse funktioner dagligt på de angivne tidspunkter.

12

# **Sådan nulstiller du skærmindstillingerne**

**SETTINGS → Avanceret indstillinger → Generelt → Nulstil til oprindelige indstillinger** Nulstiller alle skærmens indstillinger.

# <span id="page-12-0"></span>**UNDERHOLDNING**

# **Brug af Mine medier**

# **Tilslutning af USB-/SD-lagerenheder**

Slut en USB-lagerenhed, f.eks. en USB-flash-hukommelse, SD-lagerenheder eller en ekstern harddisk til skærmen, og brug multimediefunktioner.

# **FORSIGTIG**

- Sluk ikke skærmen, og fjern ikke en USB-lagringsenhed, når skærmbilledet **Mine medier** er aktiveret. Dette kan føre til tab af filer eller beskadigelse af USB-lagerenheden.
- Sikkerhedskopier hyppigt de filer, der er gemt på en USB-lagerenhed, da du risikerer, at filerne går tabt eller bliver beskadiget, hvilket ikke er dækket af garantien.

# **Tips til brug af USB-/SD-lagerenheder**

- Kun en USB-lagringsenhed kan genkendes.
- En USB-enhed fungerer ikke optimalt når den er tilsluttet via en USB-hub.
- En USB-lagringsenhed med et automatisk genkendelsesprogram genkendes muligvis ikke.
- En USB-lagerenhed, der bruger sin egen driver, genkendes muligvis ikke.
- Genkendelseshastigheden for en USB-lagerenhed afhænger muligvis af hver enkelt enhed.
- Sluk ikke for skærmen, og tag ikke stikket ud til USB-enheden, når den tilsluttede USB-lagringsenhed kører. Hvis USB-lagringsenheden pludseligt afbrydes, kan de lagrede filer på selve enheden tage skade.
- Tilslut ikke en USB-lagringsenhed, der er blevet modificeret til at arbejde på en pc. Enheden kan være skyld i, at skærmen ikke fungerer, eller indholdet ikke kan afspilles. Benyt kun en USB-lagringsenhed, der indeholder almindelige filer med musik, billeder eller videoer.
- En USB-lagringsenhed, der er blevet formateret som et hjælpeprogram, som ikke understøttes af Windows, genkendes muligvis ikke.
- En USB-lagringsenhed (over 0,5 A), der kræver ekstern strømforsyning, skal sluttes til en strømforsyning separat. I modsat fald genkendes enheden muligvis ikke.
- Tilslut USB-lagringsenheden ved brug af det kabel, der medfølger fra producentens side.
- Nogle USB-lagringsenheder understøttes muligvis ikke eller kører ikke tilfredsstillende.
- Der anvendes samme filjusteringsmetode på USB-lagerenheden som i Windows XP, og filnavne på op til 100 engelske tegn kan genkendes.
- Sikkerhedskopier jævnligt vigtige filer, eftersom data lagret på en USB-lagringsenhed kan blive beskadigede. Vi er ikke ansvarlige for et eventuelt tab af data.
- USB-enheden opdages muligvis ikke, hvis USB HDD'en ikke har en ekstern strømkilde. Kontroller, at enheden er blevet registreret, ved at tilslutte en ekstern strømkilde.
	- Brug en adapter til en ekstern strømkilde. USB-kabel til en ekstern strømkilde er ekstraudstyr.
- Hvis din USB-lagringsenhed har flere partitioner, eller hvis du bruger en USB-multikortlæser, så kan du bruge op til fire partitioner eller USB-hukommelsesenheder.
- Hvis en USB-lagringsenhed sluttes til en USB-multikortlæser, genkendes masselagerets data muligvis ikke.
- Frakobl USB-hukommelsesenheden fra, og tilslut den igen, hvis den ikke fungerer korrekt.
- Genkendelseshastigheden afhænger af den enkelte enhed.
- Hvis USB-lagringsenheden er tilsluttet i standby-tilstand, indlæses den specielle harddisk automatisk, når der tændes for skærmen.
- Den anbefalede kapacitet er 1 TB eller derunder til en ekstern USB-harddisk og 32 GB eller derunder til USBnøgle.
- Enheder med en kapacitet, der er større end den anbefalede, fungerer muligvis ikke korrekt.
- Hvis det eksterne USB-drevs funktion til energibesparelse ikke fungerer, kan du prøve at slukke for harddisken og tænde den igen.
- USB-lagringsenheder under USB 2.0 understøttes også men fungerer muligvis ikke korrekt i Videoer.
- Der kan genkendes op til 999 mapper eller filer i en enkelt mappe.
- SDHC-typen til SD-kort understøttes. For at bruge et SDXC-kort, skal du først formatere det til NTFSfilsystemet.
- Filsystemet exFAT understøttes ikke til SD-kort og USB-lagerenheder.

# <span id="page-14-0"></span>**Filer understøttet af Mine medier**

## **Understøttet eksternt undertekstformat**

(Undertekster understøttes ikke i alle modeller.)

• \*.smi, \*.srt, \*.sub (MicroDVD, SubViewer 1.0/2.0), \*.ass, \*.ssa, \*.txt (TMPlayer), \*.psb (PowerDivX), \*.dcs (DLP Cinema)

**Sådan bruger du Afspilningsvalg,**

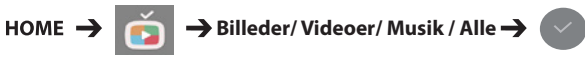

• **Afspilningsvalg:** Afspiller det valgte indhold.

**Sådan indstiller du FILTER,**

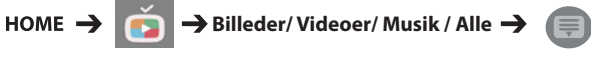

• **FILTER :** Importerer indhold den valgte enhed.

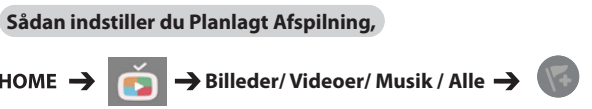

• **Planlagt Afspilning :** Du kan afspille det valgte indhold på det planlagte tidspunkt.

15

# **Understøttet internt undertekstformat**

- FULL HD-video
- 1.920 x 1.080: XSUB (understøtter interne undertekster genereret fra DivX6)
- [Kun for Ultra HD-modeller] Ultra HD-billede: Understøtter ikke interne undertekster.

# **Understøttet video-codec**

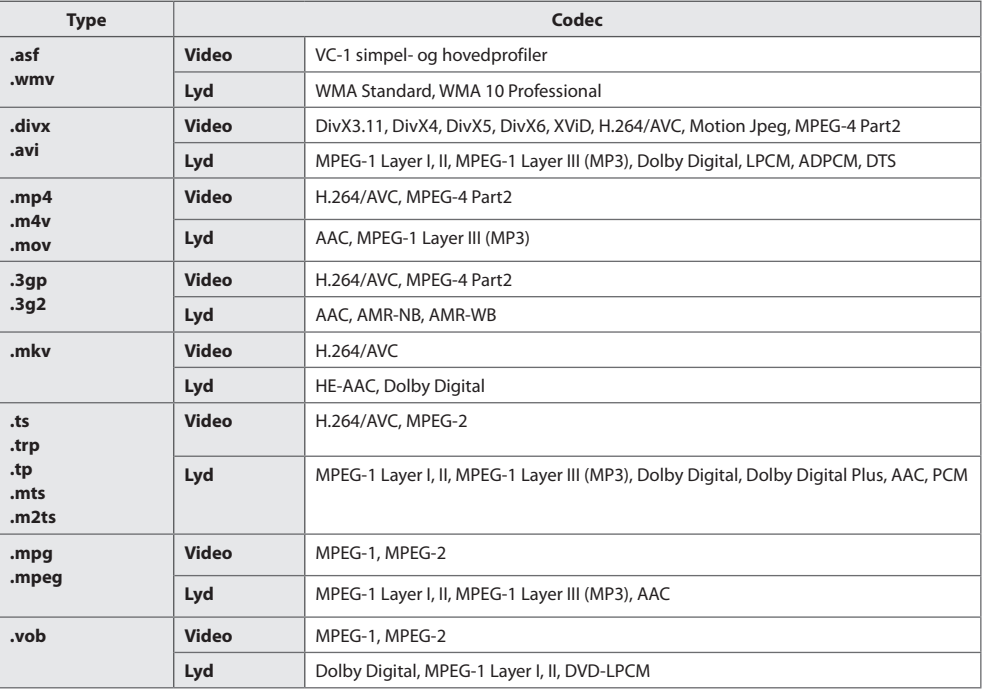

# **Understøttet lydfil**

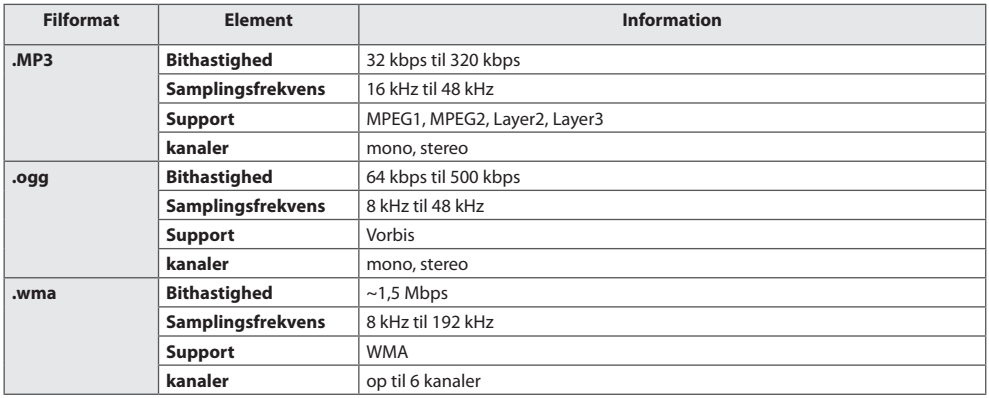

# **Understøttet fotofil**

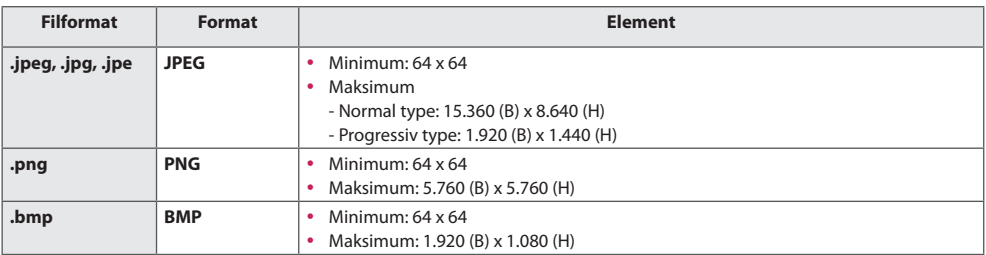

# **Understøttede filer og formater for indhold (med SuperSign Manager)**

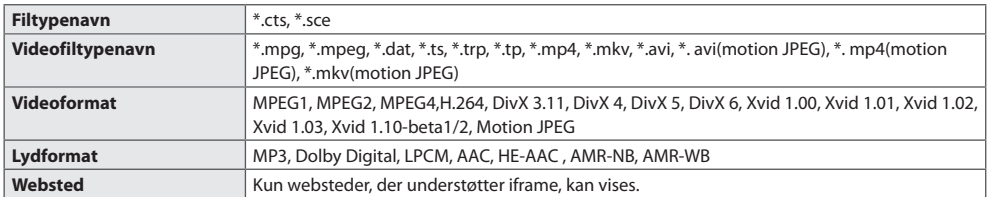

# <span id="page-17-0"></span>**Visning af videoer**

Afspil videofiler på skærmen. Alle de gemte videofiler vises på dit display.

# **Hvis du vil afspille videofiler på skærmen,**

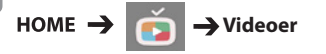

## **Tip til afspilning af videofiler**

- Visse undertekster, som brugeren har oprettet, fungerer ikke korrekt.
- Visse specialtegn gengives ikke.
- HTML-koder understøttes ikke i undertekster.
- Der er ikke undertekster tilgængelige på andre sprog end de understøttede sprog.
- Når du ændrer lydsproget, afbrydes skærmbilledet muligvis midlertidigt (billedet stopper, hurtigere afspilning osv.).
- En beskadiget videofil afspilles muligvis ikke korrekt, eller visse afspilningsfunktioner kan ikke bruges.
- Filmfiler, som er frembragt vha. visse kodeenheder, afspilles muligvis ikke korrekt.
- Hvis billed- og lydstrukturen for optagede filer ikke er "interleaved", udsendes der enten billeder eller lyd.
- Andre videofiler end de specificerede typer og formater afspilles muligvis ikke korrekt.
- Maksimal bithastighed ved afspilning af video er 20 Mbps. (Motion JPEG: kun 10 Mbps)
- Der garanteres ikke for jævn afspilning af filer, der er kodet på niveau 4.1 eller højere i H.264/AVC.
- Videofiler over 30 GB i filstørrelse understøttes ikke.
- En DivX-videofil og dens undertekstfil skal være placeret i samme mappe.
- Video- og undertekstfilerne skal placeres i samme mappe. Før undertekster kan vises korrekt, skal video- og undertekstfilerne have det samme navn.
- Afspilning af en video via en USB-tilslutning, der ikke understøtter høj hastighed, fungerer muligvis ikke korrekt.
- Undertekster på en Network Attached Storage-enhed (NAS) understøttes muligvis ikke afhængigt af producenten og modellen.
- Streaming af filer med GMC (Global Motion Compensation) eller Qpel (Quarterpel Motion Estimation) er ikke understøttet.
- [Kun for Ultra HD-modeller] Ultra HD-billede: 3.840 x 2.160 Visse HEVC-kodede Ultra HD-videoer, forskellig fra det indhold, som officielt leveres af LG Electronics, kan muligvis ikke afspilles. Visse codecs kan bruges efter softwareopgradering.

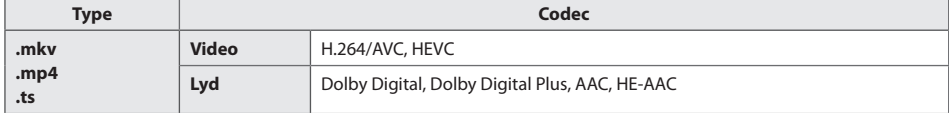

- Afspilningsbare filstørrelser afhænger muligvis af kodningstilstanden.
- AAC Main-profil understøttes ikke.
- Videofiler, der er oprettet af bestemte koder, kan evt. ikke afspilles.

# **BEMÆRK**

- Valgmuligheder, der ændres i **Videoer**, påvirker ikke **Billeder** og **Musik**. og påvirkes ligeledes af valgmuligheder, der ændres i **Billeder** eller **Musik**.
- Valgmuligheder, der ændres i **Billeder** og **Musik**, påvirker ikke hinanden.
- Ved genstart af afspilning af en videofil, efter den har været stoppet, kan du afspille fra det punkt, den stoppede fra.
- Undertekstfilen understøtter op til 10.000 sync-blokke.
- Når du afspiller en video, kan du justere billedstørrelsen ved at trykke på knappen **ARC**.
- Koreanske undertekster understøttes kun, når OSD-menuen er på koreansk.
- Indstillinger for Code Page kan deaktiveres afhængigt af sproget for undertekstfilerne.
- Vælg den relevante Code Page for undertekstfilerne.

# <span id="page-19-0"></span>**Visning af fotos**

*DANSK*

# Visningerne på skærmen kan variere, afhængigt af modellen.

# **Visning af billedfiler**

 $\overrightarrow{HOME}$   $\rightarrow$   $\overrightarrow{P}$   $\rightarrow$  Billeder

# **Lytning til musik**

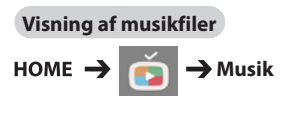

# **BEMÆRK**

- Filer med ikke-understøttede filnavne vises ikke.
- Hvis en fil er ugyldig, vises et brudt billede og meddelelsen "ikke-genkendt fil".
- Beskadigede musikfiler vises som 00:00 og vil ikke blive afspillet.
- En musikfil, der downloades fra en betalingstjeneste med copyrightbeskyttelse, afspilles ikke, og der vises muligvis upassende oplysninger under afspilning.
- Du kan også bruge knapperne  $\bigcirc$ ,  $\bigcirc$ ,  $\bigcirc$ ,  $\bigcirc$ ,  $(\bullet)$ ,  $(\bullet)$  på fjernbetjeningen i denne tilstand.
- Du kan vælge det næste musiknummer med knappen (b), og du kan vælge det forrige musiknummer med knappen  $\left( \frac{1}{\sqrt{2}} \right)$ .
- Hvis du trykker på  $\left( \bigotimes$ , inden for 5 sekunder efter du har afspillet sangen, kommer du tilbage til den forrige sang. Hvis du trykker på samme tast efter 5 sekunder, kommer du tilbage til starten af sangen.

# **Indstillinger**

Du skal registrere dit produkt for at afspille en DRM-beskyttet DivX-video.

**Med henblik på at registrere/afregistrere købte** 

# **eller lejet DivX® VOD-indhold**

HOME **→ COD** → Videoer → DivX® VOD

For at afspille købt eller lejet DivX® VOD-indhold skal du registrere enheden med den 10-cifrede DivX-registreringskode fra enheden på *[www.divx.](www.divx.com/vod) [com/vod](www.divx.com/vod)*.

- **Registrering:** Se registreringskoden tilhørende din skærm.
- **Afregistrering:** Annuller registreringen.

**BEMÆRK**

- Mens du kontrollerer registreringskoden, vil nogle knapper muligvis ikke fungere.
- Hvis du bruger DivX-registreringskoden fra en anden enhed, kan du ikke afspille lejede eller købte DivX-filer. Brug kun den DivXregistreringskode, er tilknyttet dit produkt.
- Video- og lydfiler, der ikke konverteres af standard-DivX-codec, kan være beskadigede eller kan ikke afspilles.
- Du kan bruge DivX® VOD-koden til at aktivere op til 6 enheder under én konto.
- Efter afregistrering skal du registrere din enhed igen for at få vist DivX® VOD-indhold.

# *DANSK*

21

# <span id="page-20-0"></span>**Sådan flytter, kopierer eller sletter du en fil**

Du kan flytte, kopiere eller slette filer.

# **Sådan flytter, kopierer eller sletter du filer**

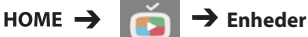

- Du kan flytte eller kopiere filer eller mapper fra intern til ekstern hukommelse.
- Du kan flytte eller kopiere filer eller mapper fra ekstern til intern hukommelse.
- Du kan slette filer eller mapper fra intern eller ekstern.

# **BEMÆRK**

• Filerne, som er større end den resterende interne hukommelse, må ikke kopieres eller flyttes til den interne hukommelse.

# **SuperSign indhold**

Afspil gemte filer via Export SuperSign Editor.

**Du kan afspille lagrede filer ved brug af** 

**funktionen Eksporter** 

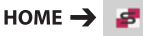

Kun indhold distribueret af SuperSign Manager vises og kan vælges. Hvis en USB/SD-lagerenhed er tilsluttet, bliver billedet på USB/SD-enheden udsendt som supplement.

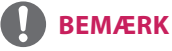

• Hvis mappen AutoPlay findes i USB-enheden, og dens filer er i understøttede formater, kan de afspilles automatisk, når USB-enheden er tilsluttet skærmen.

# **information**

**Sådan ser du de grundlæggende oplysninger** 

**om Signage Monitor** 

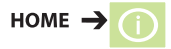

Du kan se de grundlæggende oplysninger om Signage Monitor.

Du kan også skifte til **Smart energibesparelse** eller konfigurere indstillinger for **Fail Over**. (Du kan kun skifte til **Smart energibesparelse**, når **Energibesparelse** er indstillet til Off (Fra).)

<span id="page-21-0"></span> $22$ 

# **Planlægger for lokalt indhold**

• Kan kun anvendes på visse modeller.

Du kan se eller slette alle planlagte afspilninger, der er oprettet i **MINE MEDIER**.

# **Sådan får du adgang til Planlægger for lokalt**

# **indhold**

 $HOME \rightarrow \tilde{A}$ 

Gå til **Planlægger for lokalt indhold** for at se listen over planlagte afspilninger, der er oprettet i **MINE MEDIER**.

# **BEMÆRK**

• Som standard viser **Planlægger for lokalt indhold** de planlagte afspilninger, der er oprettet af de i øjeblikket forbundne enheder.

# **Sådan tilføjes en ny planlagt afspilning**

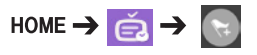

# • **NY PLANLAGT AFSPILNING** :

 I pop op-vinduet skal du klikke på knappen **GÅ TIL MINE MEDIER** og angive **MINE MEDIER** for at oprette en ny planlagt afspilning.

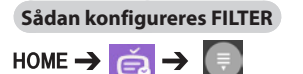

• **FILTER** : Du kan se listen ved at sortere den baseret på den type enhed, der blev brugt til oprettelse af den planlagte afspilning.

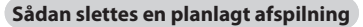

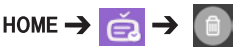

• **SLET** : Du kan vælge en planlagt afspilning og slette den.

# **Sådan vises detaljerede oplysninger om en planlagt afspilning**

# **Vælg Planlagt afspilning**

• Fra listen over planlagte afspilninger skal du vælge en bestemt planlagt afspilning og se dens detaljerede oplysninger.

**Sådan afspilles en planlagt afspilning med det** 

# **samme**

 **Vælg Planlagt afspilning → Knappen Afspil** 

• På siden med de detaljerede oplysninger for den planlagte afspilning skal du klikke på knappen Afspil oven over miniaturebilledet for at afspille den planlagte afspilning med det samme.

# **BEMÆRK**

• Hvis du vil afspille en planlagt afspilning med det samme i stedet for på det planlagte tidspunkt, skal den planlagte afspilning være i en afspilningsbar status. Det vil sige, at den enhed, der blev brugt til oprettelse af den planlagte afspilning, skal være forbundet, og alt det indhold, der er inkluderet i den planlagte afspilning, skal være gældende.

# **Redigering af en planlagt afspilning**

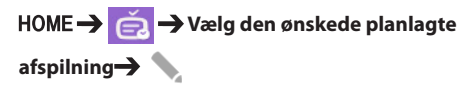

• **REDIGER**: Øverst til venstre på siden med de detaljerede oplysninger for den planlagte afspilning skal du klikke på knappen Rediger, hvorefter du vil blive henvist til Mine medier, hvor du kan redigere information om den planlagte afspilning herunder indhold og andre detaljer.

# **BEMÆRK**

• Du kan kun redigere den planlagte afspilning, når den enhed, der bruges til at oprette den planlagte afspilning, er tilsluttet.

23

# <span id="page-22-0"></span>**Screen Share**

• Kan kun anvendes på visse modeller.

Tillader, at skærmen på en brugers enhed, som f.eks. en mobil eller pc med Windows, deles med en skærm, der bruger en trådløs forbindelse, som f.eks. WiDi eller Miracast.

## **Sådan bruges Screen Share**

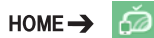

Når appen **Screen Share** kører, bliver den trådløse forbindelse, som f.eks. WiDi eller Miracast, automatisk indstillet til TIL, og skærmen skifter automatisk til tilstanden for forbindelse klar. I denne tilstand kan du bruge **Screen Share** ved at slå den trådløse forbindelse til på enheden og vælge skærmen for at oprette en forbindelse mellem enheden og skærmen.

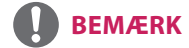

# **Konfiguration af WiDi (Wireless Display)**

WiDi, der er en forkortelse for Wireless Display, er et system, der trådløst sender video- og lydfiler fra en bærbar pc, der understøtter Intel WiDi, til skærmen.

Denne er kun tilgængelig i visse indgangstilstande (Composite/Komponent/RGB/HDMI/DP/OPS/DVI-D). LG Signage kan ikke registrere andre end disse tilstande fra din pc.

1 Slut din bærbare pc til en AP. (Denne funktion kan bruges uden en AP, men det anbefales, at du slutter til en AP for at få optimal ydeevne).

Kør programmet Intel WiDi ( $\Box$  på din bærbare pc.

2 Alle LG Signage-enheder, der understøtter WiDi, i nærheden registreres. På listen over registrerede skærme skal du vælge en Signage, du vil oprette forbindelse til, og derefter klikke på Opret forbindelse. Angiv det 8-cifrede PIN-nummer (@), der vises på Signage-enheden i indtastningsfeltet på din bærbare pc (b), og klik på Fortsæt.

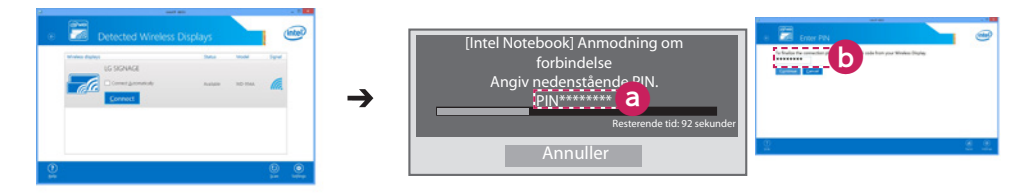

Signage-skærm Pc-skærm

3 Pc-skærmen vises på Signage-skærmen inden for 10 sekunder. Det trådløse miljø kan påvirke skærmen fra at vise indholdet.

Hvis forbindelsen er dårlig, kan Intel WiDi-forbindelsen muligvis gå tabt.

- LG Signage skal ikke registreres.
- Se <http://intel.com/go/widi> for at få flere oplysninger om, hvordan du bruger Intel WiDi.
- Dette fungerer normalt med WiDi 3.5 eller nyere versioner.

# **Sådan vælges forbindelsestilstand**

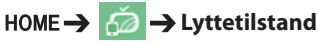

Du kan vælge mellem **Til** og **Fra**.

Hvis den er indstillet til **Til**, selv når appen ikke kører, kan du slå en trådløs forbindelsesfunktion til, som f.eks. WiDi eller Miracast, og vælge en skærm, du kan slutte enheden til og afspille på. Derefter vil **Screen Share** være tilgængelig til brug.

# **BEMÆRK**

• Hvis appen **Screen Share** er blevet slettet fra startskærmen, kan **Screen Share** ikke bruges, selv om **Lyttetilstand** er indstillet til **Til**.

# **Sådan indstilles overførselshastigheden**

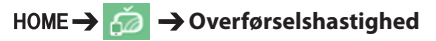

Overførselshastigheden kan indstilles til **Hurtig** eller **Normal**. Når **Screen Share** kører, justerer denne indstilling tidsforskellen på billedudgangen mellem enheden og skærmen. Justering af overførselshastigheden kan reparere evt. afbrydelser i visninger, når der anvendes spejling.

24

25

# <span id="page-24-0"></span>**SuperSign EZ**

• Kan kun anvendes på visse modeller.

**SuperSign EZ** gør det muligt at producere og afspille Signage-indhold. Denne funktion gør det muligt at redigere Signage-indhold baseret på skabeloner og indstille dets afspilningstid. Derudover giver funktionen dig adgang til **SuperSign EZ** fra din mobilenhed eller pc og mulighed for at oprette/redigere indhold.

# **FORSIGTIG**

- Højst 5.000 billeder, der er gemt på et USB-drev/SD-kort, kan vises på din pc eller mobilenhed. Billeder ud over 5.000 kan ikke vises på din PC eller mobilenhed. Derudover anbefaler vi, at du ikke gemmer mere end 1.000 billeder til brug på USB-drevet eller SD-kortet. Hvis du bruger mere end 1.000 billeder, kan billederne ikke vises uden problemer, afhængig af dit miljø.
- Understøttede enheder (Nogle funktioner er muligvis ikke tilgængelige, afhængigt af typen eller versionen af din enhed eller browser).
	- Android 4.4 eller nyere (Chromium v.38.0)
	- iOS 8 eller nyere (Safari v.600.1.4 eller nyere)
	- PC: Chromium v.38.0
- Understøttede opløsninger (programmet er optimeret til følgende opløsninger):
	- 360 x 640, 600 x 960, 375 x 667, 768 x 1024 og 1920 x 1080
- Afspilningstid af indhold: Min. afspilningstid er sat til 5 sekunder. Hvis du indstiller afspilningstiden af indhold på mindre end 5 sekunder, nulstilles automatisk til 5 sekunder.
- Hvis du afspiller UHD-videoer på en UHD-model, afspilles videoer med en høj bithastighed muligvis ikke korrekt på grund af begrænsninger i behandlingshastigheden.

# **Funktioner**

- Tilføj/rediger (billeder og tekster)/slet Signage-indhold/skift afspilningstider og -navne.
- Tilføj billeder og videoer på mobilenheder.
- Du kan bruge billeder tilføjet fra USB/SD-lagerenheder og intern hukommelse.

## **Sådan bruges den**

- Skærme: Kør appen i Startbjælken og tilføj/rediger/slet det ønskede indhold.
- Mobilenheder: Kør appen i Startbjælken og få adgang ved hjælp af QR-kode eller URL.

# **BEMÆRK**

- Hvis du bruger en mobilenhed, skal du gå igennem en godkendelsesproces ved hjælp af en PIN-kode. Standard-PIN-koden er "0000".
- Når du bruger en pc, skal du bruge funktionen fuld skærm (F11) i opløsningen 1.920 x 1.080 (Full HD) for at få vist den samme skærm som computerskærmen.

## **Understøttede fotofiler**

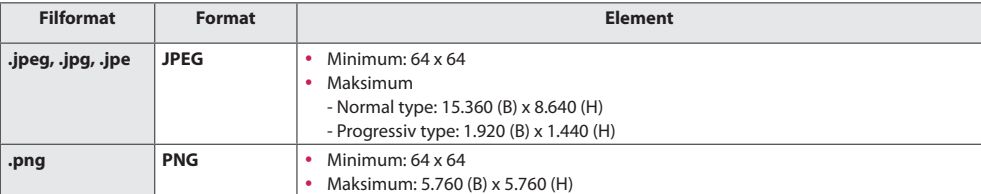

# **Understøttet video-codec**

26

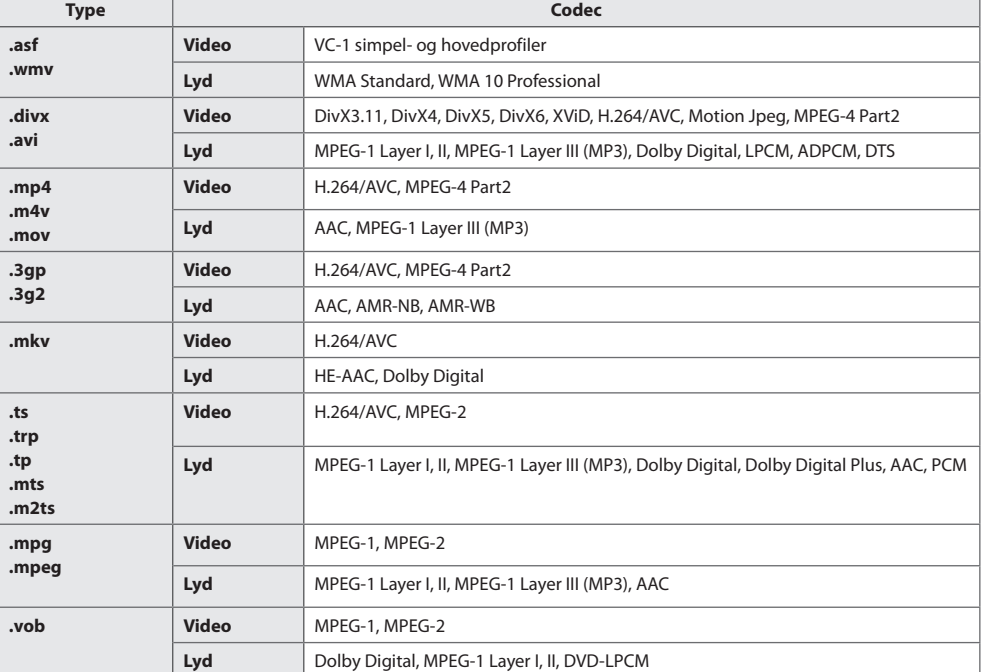

## **Tip til afspilning af videofiler**

- En beskadiget filmfil afspilles muligvis ikke korrekt, eller visse afspilningsfunktioner kan ikke bruges.
- Filmfiler, som er frembragt vha. visse kodeenheder, afspilles muligvis ikke korrekt.
- Andre filmfiler end de angivne typer og formater fungerer muligvis ikke korrekt.
- Maksimal bithastighed ved afspilning af film er 20 Mbps. (Motion JPEG: Kun 10 Mbps)
- Der garanteres ikke for jævn afspilning af profiler, der er kodet på niveau 4.1 eller højere i H.264/AVC.
- Videofiler, der er større end 50 MB, kan muligvis ikke uploade korrekt fra mobilenheder. Vi anbefaler, at du afspiller sådanne filer via USB/SD-lagerenheder.
- [Kun for Ultra HD-modeller] Ultra HD-billede: 3.840 x 2.160 Visse HEVC-kodede Ultra HD-videoer, forskellig fra det indhold, som officielt leveres af LG Electronics, kan muligvis ikke afspilles.

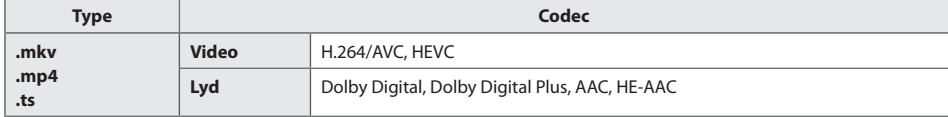

• Visse codecs kan bruges efter softwareopgradering.

# <span id="page-26-0"></span>**Flere skærme**

• Kan kun anvendes på visse modeller.

Denne funktion giver dig mulighed for at få vist flere eksterne indgange og videoklip på en enkelt skærm.

# **Adgang til Flere skærme**

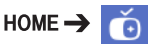

Indtast **Flere skærme** for at vælge skærmens layout.

# **BEMÆRK**

y Når du indtaster **Flere skærme**, kan skærmen flimre, og billedet forekommer muligvis unormalt på visse enheder, mens den optimale opløsning vælges automatisk. Hvis dette sker, skal du genstarte skærmen.

# **Valg af skærmlayout**

Når du indtaster **Flere skærme** uden at have angivet et skærmlayout, vises menuen til valg af skærmlayout.

Hvis menuen til valg af skærmlayout ikke vises, kan du trykke på piletast op på fjernbetjeningen for at gå til menubjælken Skærmlayout, og vælg den for at få vist menuen Skærmlayout.

# **Lukke menuen Skærmlayout**

Fra menuen Skærmlayout skal du trykke på piletasten op på fjernbetjeningen for at gå til menubjælken Skærmlayout og vælge den eller trykke på tasten **BACK** for at lukke Menuen Skærmlayout.

# **Ændre skærmindgang**

Tryk på knappen øverst til højre på hvert opdelte skærmbillede for at vælge den ønskede indgang.

# **BEMÆRK**

• Indgange der allerede er blevet valgt til andre opdelte skærme kan ikke vælges igen. For at vælge dem skal du trykke på knappen **NULSTIL** for at nulstille indgange til alle skærme først.

# **Afspilning af videoer på opdelte skærme**

Tryk på knappen øverst til højre på hver opdelt skærm, vælg **Videofil**, og vælg derefter en lagerenhed for at vise en oversigt over alle videoer på den valgte enhed. Derefter skal du vælge den ønskede video fra listen for at afspille den.

# **Tips til afspilning af filer på Flere skærme**

- Antallet af opdelte skærme kan variere alt efter model.
- Tips til afspilning af videofiler er inkluderet.
- Undertekster er ikke understøttet.
- Lyd understøttes kun til den primære skærm.
- Følgende videotyper understøttes i opdelt tilstand.

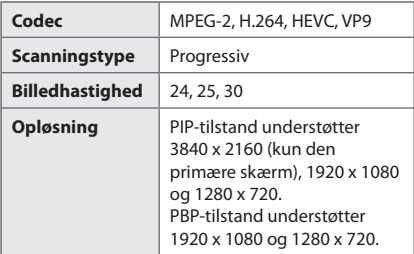

• Nogle videoer afspiller muligvis ikke normalt afhængigt af codec, opløsning, billedhastighed og scanningstype.

# **BEMÆRK**

• Visse modeller understøtter muligvis ikke følgende codec-kombinationer, når videoer med 3840 x 2160-opløsning afspilles på den primære skærm i PIP-tilstand.

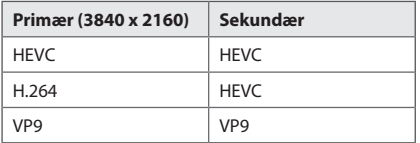

• Når skærmen i 4 dele er valgt i PBP-tilstand, kan op til to H.264- og MPEG2-codecs bruges forudsat at HEVC-codec kun er i brug på én skærm.

# **Opløsninger, der understøttes på opdelte skærme med ekstern indgang**

Følgende opløsninger understøttes, når ekstern

indgang er valgt.

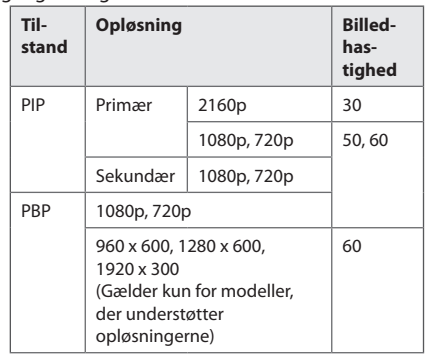

• Opløsningerne, der understøttes på de opdelte skærme, kan variere afhængigt af opløsningerne, der understøttes af den anvendte model.

*DANSK*

# <span id="page-28-0"></span>**Indstillinger for BILLED-ID**

• Kan kun anvendes på visse modeller.

**BILLED-ID** anvendes til at ændre indstillingerne for en bestemt enhed (skærm) ved hjælp af en enkelt IR-modtager til multi-vision. Kommunikation er mulig mellem en skærm med en IR-modtager og andre skærme, der bruger RS-232C-kabler. **AUDIO Read Read READ (RGB) READ READ READ READ READ READ READ READ READ READ READ READ READ READ READ READ READ READ READ READ READ READ READ READ READ R id**. Hvis du tildeler **BILLED-ID**'et ved hjælp af fjernbetjeningen, er det kun skærme med samme **REMOTE CONTROL IN BILLED-ID** og **enheds-id**, der kan fjernbetjenes.

1 Knyt **enheds-id**'et til de installerede skærme som vist nedenfor.

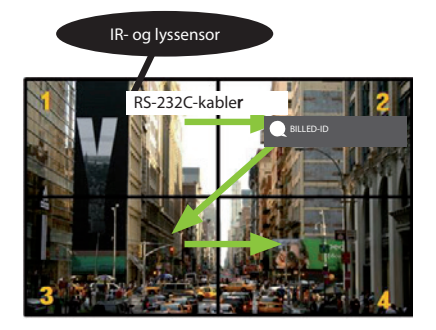

- 2 Tryk på den røde **ON**-tast på fiernbetieningen for at tildele **BILLED-ID**.
- 3 Knyt **enheds-id**'et til dit foretrukne valg.
- En enhed med et andet **enheds-id** end **BILLED-ID**'et kan ikke styres af IR-signaler.

# **BEMÆRK**

- Hvis **BILLED-ID** er indstillet til 2, kan den øverste højre skærm, der har **enheds-id'**et 2, styres af IR-signaler.
- Hvis du trykker på den grønne **OFF**-tast for **BILLED-ID**, deaktiveres **BILLED-ID**'er for alle skærme. Hvis du derefter trykker på en hvilken som helst knap på fjernbetjeningen, kan alle skærme styres af IR-signaler uanset det indstillede **enheds-id**.

# <span id="page-29-0"></span>**IR-KODER**

Det er ikke alle modeller, der understøtter HDMI-/USB-funktionen. Ikke alle tastekoder understøttes afhængigt af modellen.

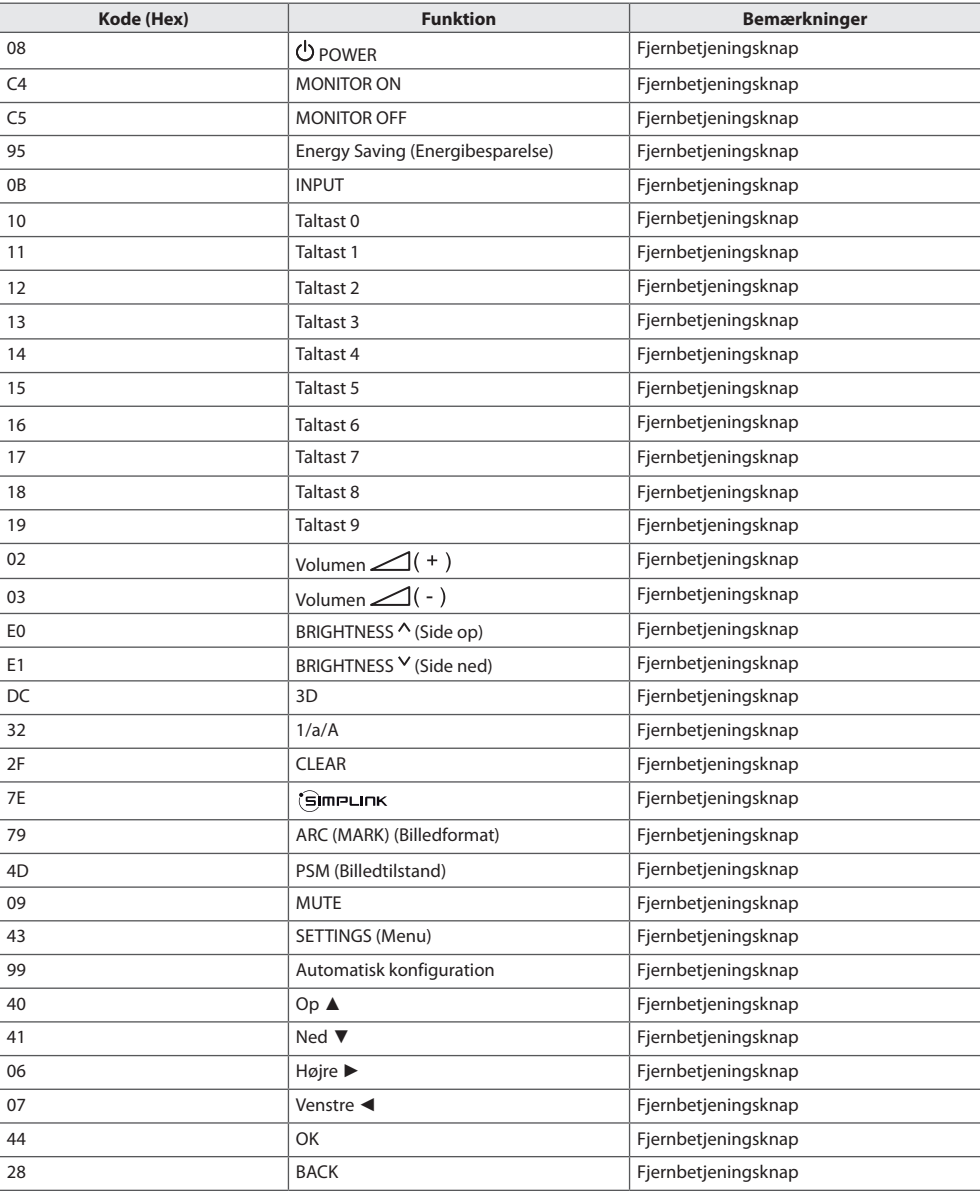

*DANSK*

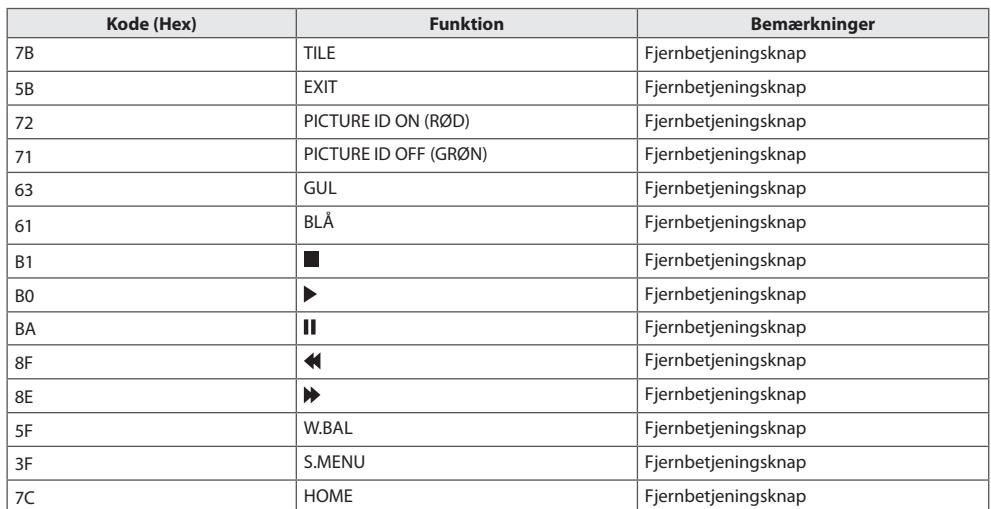

\* Visse tastekoder understøttes afhængigt af modellen.

# <span id="page-31-0"></span>**SÅDAN KONTROLLERER DU FLERE FORSKELLIGE PRODUKTER**

• Kan kun anvendes på visse modeller.

Brug denne metode til at slutte flere produkter til en enkelt pc. Du kan styre flere produkter ad gangen ved at slutte dem til én pc.

Enheds-id'et i menuen Alternativ skal være mellem 1 og 1000 uden dubletter.

# **Tilslutning af kablet**

• Billedet kan være forskelligt afhængigt af modellen

Tilslut RS-232C-kablet som vist i billedet.

RS-232C-protokollen anvendes til kommunikation mellem pc'en og produktet. Du kan tænde og slukke for produktet, vælge en indgangskilde eller justere OSD-menuen fra din pc.

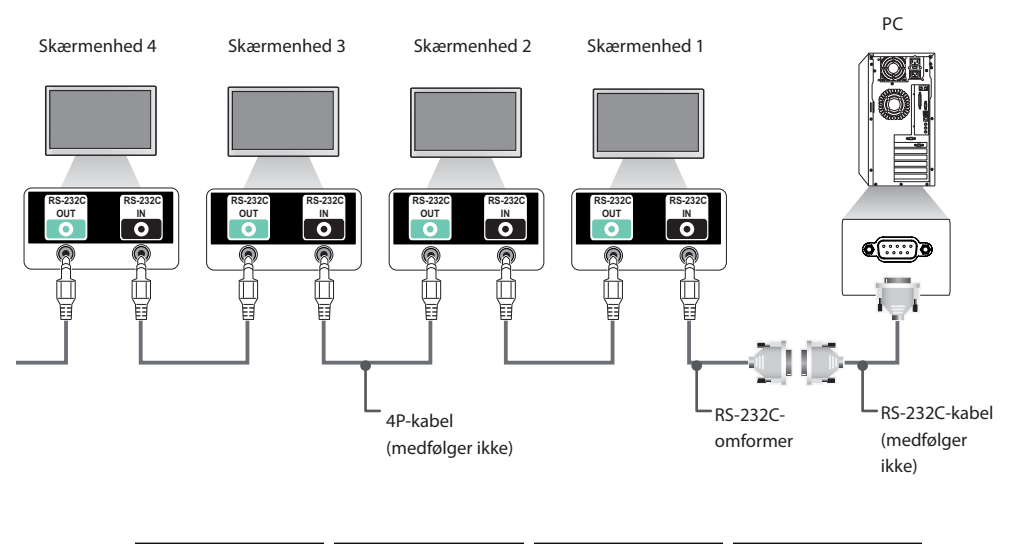

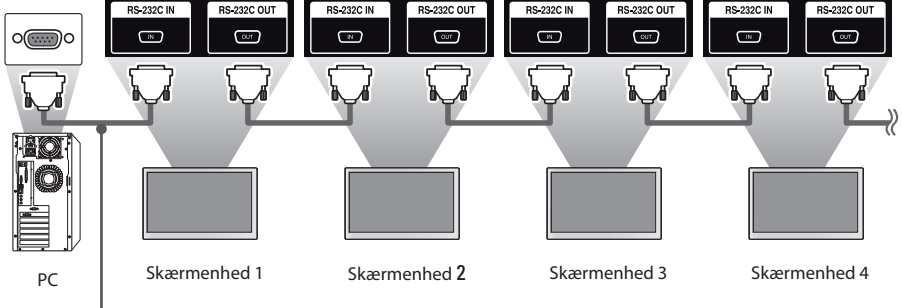

# <span id="page-32-0"></span>**Kommunikationsparameter**

Baudhastighed: 9.600 BPS Datalænge: 8 bit Paritetbit: ingen Stopbit: 1 bit Flowkontrol: ingen Kommunikationskode: ASCII-kode

# **BEMÆRK**

- Ved brug af tre-ledningsforbindelser (ikke standard), kan der ikke anvendes en IRserieforbindelse.
- Sørg for kun at bruge den medfølgende omformer for korrekt tilslutning.
- Hvis skærme, der er tilsluttet via Daisy Chain (som kontrollere flere skærme) slukkes og tændes skiftevis, tænder visse skærme muligvis ikke. I så fald kan du tænde disse skærme ved at trykke på knappen **MONITOR ON**, ikke knappen **TÆND/SLUK**.

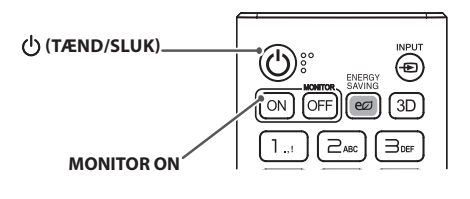

# <span id="page-33-0"></span>**Kommandoreferenceliste**

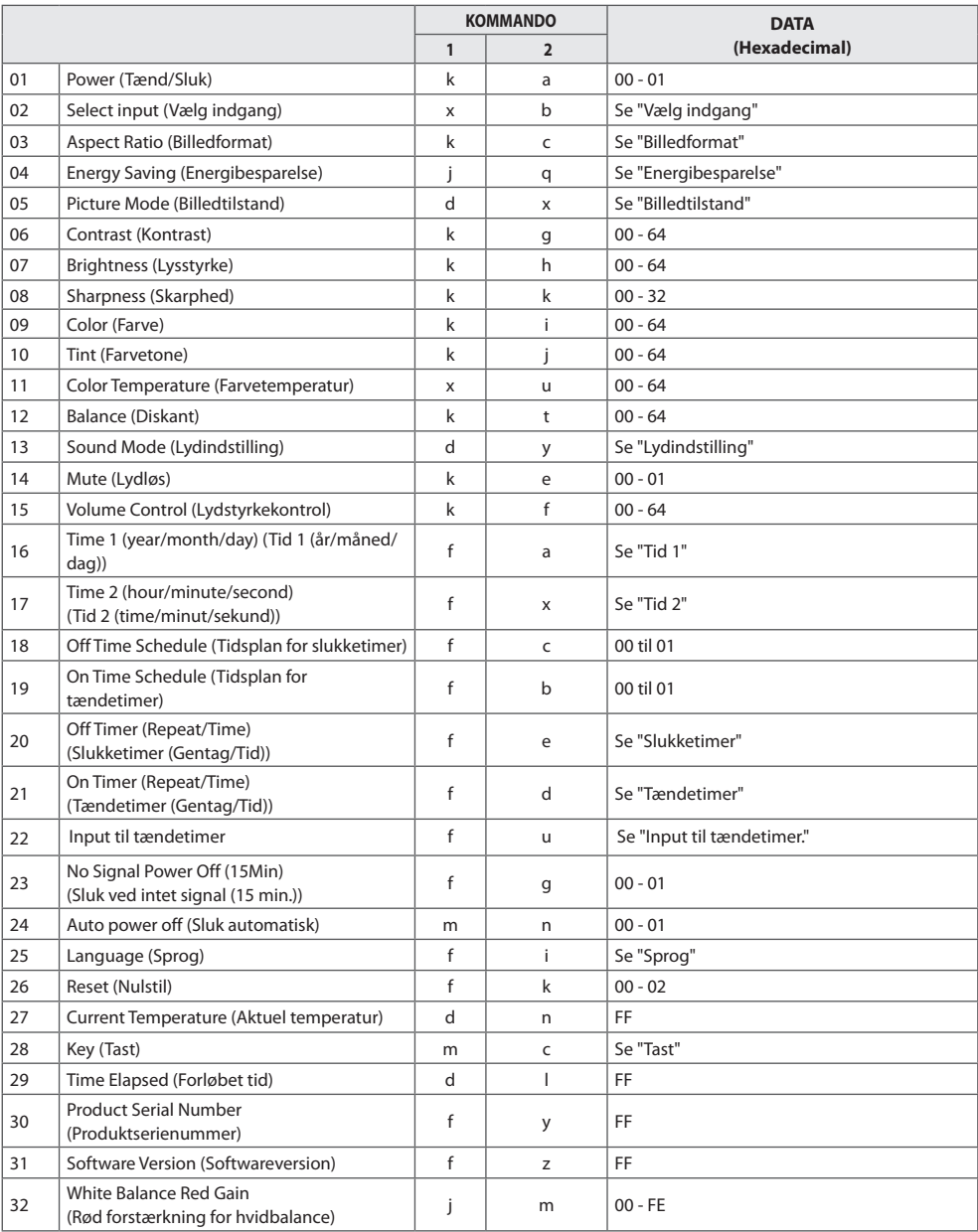

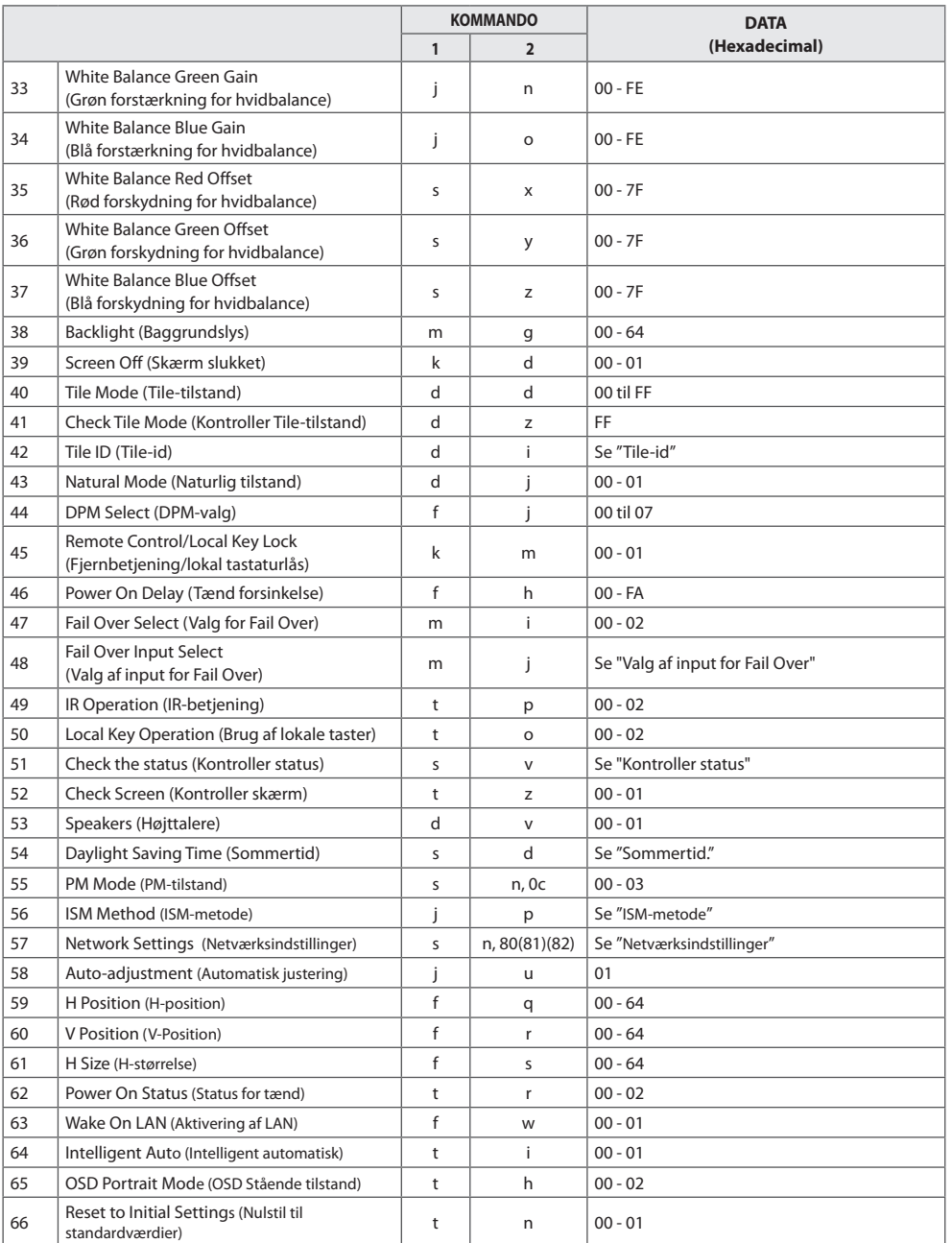

*DANSK*

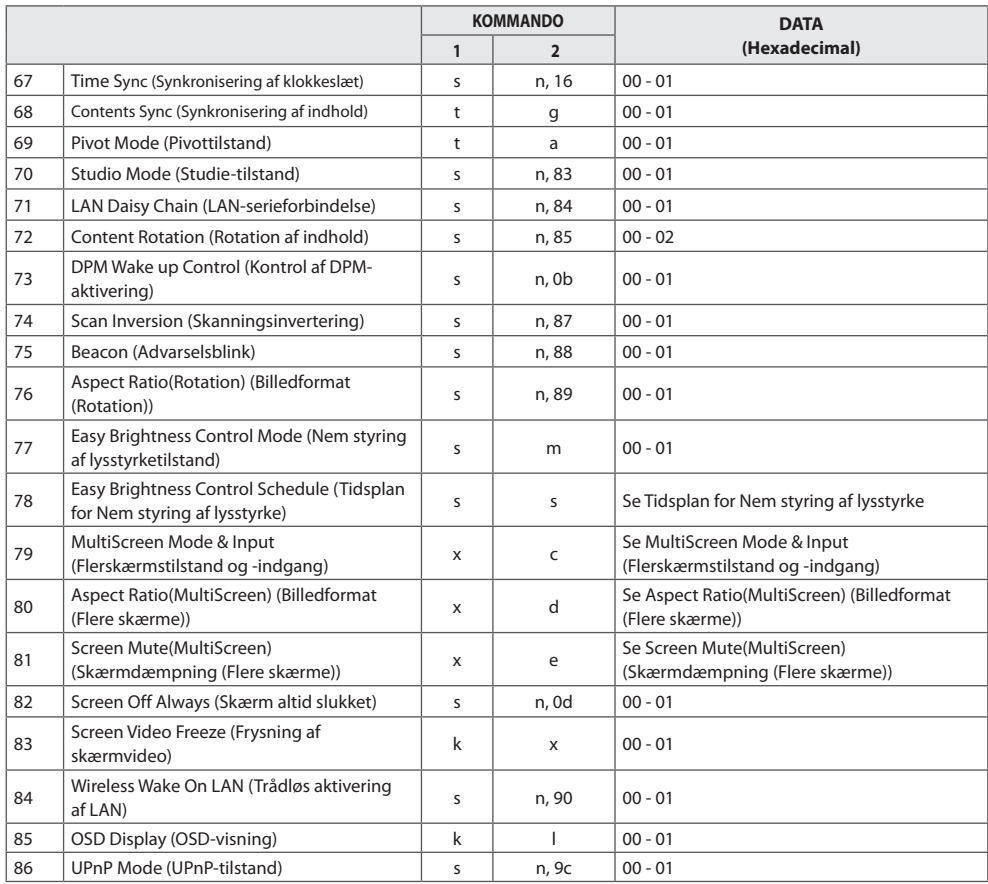

\* Bemærk: Kommandoer fungerer muligvis ikke, når den eksterne indgang ikke anvendes. Visse kommandoer understøttes muligvis ikke afhængigt af den enkelte model.

# <span id="page-36-0"></span>**Transmissions-/modtagerprotokol**

[Command1][Command2][ ][Set ID][ ][Data][Cr]

- \* [Command1]: Identificerer mellem tilstandene for fabriksindstilling og brugerindstilling.
- \* [Command2]: Kontrollerer skærmen.
- \* [Set ID]: Bruges til valg af den skærm, du vil kontrollere. Et entydigt enheds-id kan tildeles hver enhed fra 1 til 1000 (01H til 3E8H) under Indstillinger i OSD-menuen.

Valg af "00H" til enheds-id giver mulighed for samtidig kontrol af alle tilsluttede skærme.

(Den maksimale værdi kan variere afhængigt af modellen).

\* [Data]: Overfører kommandodata.

Datamængden kan stige afhængigt af kommandoen.

- \* [Cr]: Enter. Svarer til '0x0D' i ASCII-kode.
- \* [ ]: Hvidt mellemrum. Svarer til '0x20' i ASCII-kode.

## **Acknowledgement**

[Command2][ ][Set ID][ ][OK/NG][Data][x]

\* Produktet sender godkendelse (ACK) ud fra dette format ved modtagelse af normale data. På nuværende tidspunkt, hvis data er FF, betyder det forudstillet status for data. Hvis dataene er i dataskrivningstilstand, returneres dataene for pc'en.

Hvis en kommando sendes med Enheds-id indstillet til "00" (=0x00), reflekteres dataene til alle skærme, og de sender ingen godkendelse (ACK).

\* Hvis dataværdien "FF" sendes i kontroltilstand via RS-232C, kan den aktuelle indstillingsværdi for en funktion kontrolleres (kun visse funktioner).

\*Ikke alle kommandoer understøttes afhængigt af modellen.

37

### **01. Power (Tænd/sluk) (Command: k a)**

Kontrollerer tænd og sluk af enheden. Transmission

# [k][a][ ][Set ID][ ][Data][Cr]

*DANSK*

#### Data 00: Slukket

#### 01: Tændt

# Acknowledgement

#### [a][ ][Set ID][ ][OK/NG][Data][x]

\*Godkendelsessignalet returneres først korrekt, når skærmen er helt tændt.

\* Der kan forekomme en vis forsinkelse mellem overførsels- og godkendelsessignaler.

#### **02. Select input (Vælg indgang) (Command: x b)**

Vælger et indgangssignal.

#### Transmission [x][b][ ][Set ID][ ][Data][Cr]

Data 20: AV 40: KOMPONENT  $60 \cdot RGR$ 70: DVI-D (PC) 80: DVI-D (DTV) 90: HDMI1 (DTV) A0: HDMI1 (PC) 91: HDMI2/OPS (DTV) A1: HDMI2/OPS (PC) 92: OPS/HDMI3/DVI-D (DTV) A2: OPS/HDMI3/DVI-D (PC) 95: OPS/DVI-D (DTV) A5: OPS/DVI-D (PC) 96: HDMI3/DVI-D (DTV) A6: HDMI3/DVI-D (PC) C0: SKÆRMPORT (DTV) D0: SKÆRMPORT (PC) E0: SuperSign webOS-afspiller E1: Andre E2: Flere skærme

#### Acknowledgement [b][ ][Set ID][ ][OK/NG][Data][x]

\* Visse indgangssignaler understøttes muligvis ikke afhængigt af modellen.

\*\* Hvis det ikke distribueres fra SuperSign W, webOS-afspilleren, returneres NG.

#### **03. Aspect Ratio (Billedformat) (Command: k c)**

Justerer billedformatet. Transmission

[k][c][ ][Set ID][ ][Data][Cr]

Data 01:4:3 02: 16:9 04: Zoom 06: Set By Program 09: Kun scanne (720p eller højere) 10 - 1F: Biografzoom 1 - 16 21: 58:9 30: Lodret zoom 31: Zoom i alle retninger \* Tilgængelige datatyper afhænger af indgangssignalet. Der findes yderligere oplysninger i afsnittet Billedformat i brugervejledningen. \* Billedformatet afhænger muligvis af modellens indgangskonfiguration. Acknowledgement [c][ ][Set ID][ ][OK/NG][Data][x]

#### **04. Energy Saving (Energibesparelse) (Command: j q)**

- Indstiller energibesparelsen. Transmission [j][q][ ][Set ID][ ][Data][Cr]
- Data 00: Slukket
	- 01: Minimum 02: Mellem 03: Maksimum 04: Automatisk 05: Skærm slukket Acknowledgement [q][ ][Set ID][ ][OK/NG][Data][x]

\*\* Understøttes muligvis ikke afhængigt af modellen.

#### **05. Picture Mode (Billedtilstand) (Command: d x)**

Vælger en biograftilstand. Transmission [d][x][ ][Set ID][ ][Data][Cr] Data 00: Levende

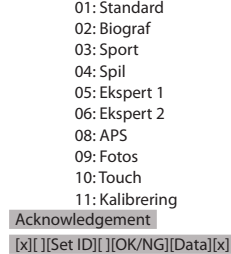

\* Visse billedtilstande understøttes muligvis ikke, afhængigt af modellen.

#### **06. Contrast (Kontrast) (Command: k g)**

Justerer skærmens kontrast. Transmission [k][a][ ][Set ID][ ][Data][Cr]

Data 00 - 64: Kontrast 0 - 100 Acknowledgement [g][ ][Set ID][ ][OK/NG][Data][x]

**10. Tint (Farvetone) (Command: k j)**  Justerer skærmens farvetone. Transmission [k][i][ ][Set ID][ ][Data][Cr]

Data 00 til 64: Farvetone rød 50 til grøn 50 Acknowledgement [j][ ][Set ID][ ][OK/NG][Data][x]

# **07. Brightness (Lysstyrke) (Command: k h)**

#### Justerer skærmens lysstyrke. Transmission

[k][h][ ][Set ID][ ][Data][Cr]

Data 00 - 64: Lysstyrke 0 - 100 Acknowledgement [h][ ][Set ID][ ][OK/NG][Data][x]

#### **08. Sharpness (Skarphed) (Command: k k)**

Justerer skærmens skarphed. Transmission [k][k][ ][Set ID][ ][Data][Cr]

Data 00 til 32: Skarphed 0 til 50 Acknowledgement

[k][ ][Set ID][ ][OK/NG][Data][x]

#### **09. Color (Farve) (Command: k i)** Til at justere skærmens farve.

Transmission [k][i][ ][Set ID][ ][Data][Cr]

Data 00 - 64: Farve 0 - 100 Acknowledgement [i][ ][Set ID][ ][OK/NG][Data][x] **11. Color Temperature (Farvetemperatur) (Command: x u)**

Justerer skærmens farvetemperatur. Transmission [x][u][ ][Set ID][ ][Data][Cr]

Data 00 til 64: Varm 50 til kold 50 **Acknowledgement** [u][ ][Set ID][ ][OK/NG][Data][x]

**12. Balance (Diskant) (Command: k t)** Justerer lyddiskanten. Transmission [k][t][ ][Set ID][ ][Data][Cr]

Data 00 til 64: Venstre 50 til højre 50 Acknowledgement [t][ ][Set ID][ ][OK/NG][Data][x]

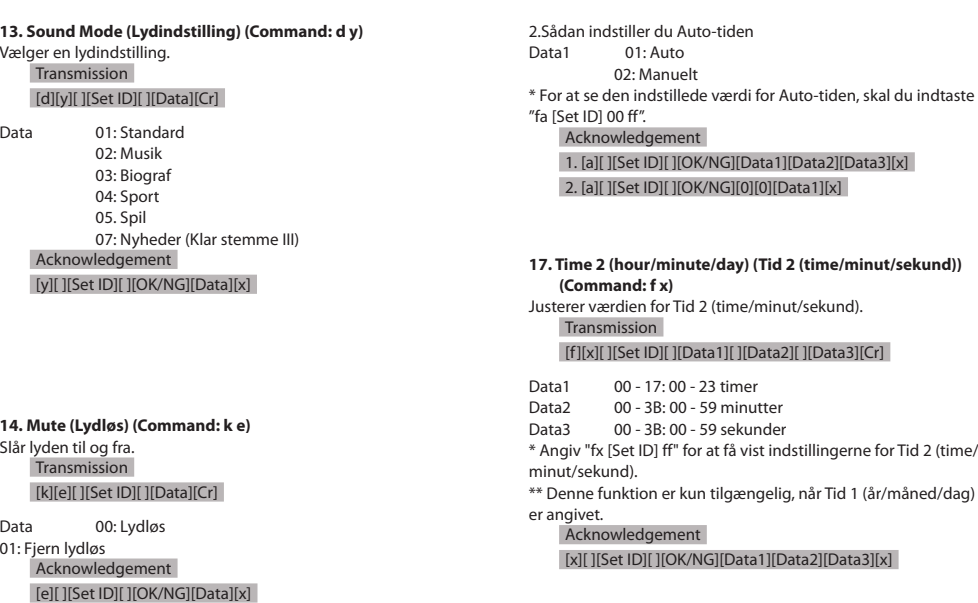

### **15. Volume Control (Lydstyrkekontrol) (Command: k f)**

Justerer volumen for afspilning. Transmission [k][f][ ][Set ID][ ][Data][Cr]

Data 00 - 64: Volumen 0 - 100 Acknowledgement [f][ ][Set ID][ ][OK/NG][Data][x]

**18. Off Time Schedule (Tidsplan for slukketimer) (Command: f c)** Aktiverer/deaktiverer tidsplanen for slukketimer. Transmission [f][c][ ][Set ID][ ][Data][Cr]

Data 00: Slukket 01: Tændt Acknowledgement [c][ ][Set ID][ ][OK/NG][Data][x]

#### **16. Time 1 (year/month/day) (Tid 1 (år/måned/dag)) (Command: f a)**

Indstiller værdierne for Tid 1 (år/måned/dag), eller Auto-tiden. **Transmission** 

### 1. [f][a][ ][Set ID][ ][Data1][ ][Data2][ ][Data3][Cr] 2. [f][a][ ][Set ID][ ][0][0][ ][Data1][ ][Cr]

1.Indstiller Tid 1 (år/måned/dag) 04 til 1B: År 2014 til 2037 Data2 01 - 0C: januar - december Data3 01 til 1F: 1. til 31. \* Angiv "fa [Set ID] ff" for at se indstillingerne for Tid 1 (år/ måned/dag).

#### **19. On Time Schedule (Tidsplan for tændetimer) (Command: f b)**

Aktiverer/deaktiverer tidsplanen for tændetimer. Transmission [f][b][ ][Set ID][ ][Data][Cr]

Data 00: Slukket 01: Tændt Acknowledgement [b][ ][Set ID][ ][OK/NG][Data][x]

#### **20. Off Timer (Repeat/Time) Slukketimer (Gentag/Tid) (Command: f e)**

Konfigurerer indstillinger for slukketimer (Gentag/Tid). Transmission

### [f][e][ ][Set ID][ ][Data1][ ][Data2][ ][Data3][Cr]

Data1

1. f1h til f7h (aflæser data) F1: Aflæser 1. data for slukketimer F2: Aflæser 2. data for slukketimer F3: Aflæser 3. data for slukketimer F4: Aflæser 4. data for slukketimer F5: Aflæser 5. data for slukketimer F6: Aflæser 6. data for slukketimer F7: Aflæser 7. data for slukketimer 2. e1h-e7h (slet ét indeks), e0h (slet alle indekser) E0: Sletter alle indstillinger for slukketimer E1: Sletter 1. indstilling for slukketimer E2: Sletter 2. indstilling for slukketimer E3: Sletter 3. indstilling for slukketimer E4: Sletter 4. indstilling for slukketimer E5: Sletter 5. indstilling for slukketimer E6: Sletter 6. indstilling for slukketimer E7: Sletter 7. indstilling for slukketimer 3. 01h til 0Ch (indstiller ugedagen for slukketimer) 01: En gang 02. Dagligt 03: Man - Fre 04: Man - Lør 05: Lør - Søn 06. Hver søndag 07. Hver mandag 08. Hver tirsdag 09. Hver onsdag 0A. Hver torsdag 0B. Hver fredag 0C. Hver lørdag Data2 00 - 17: 00 - 23 timer Data3 00 - 3B: 00 - 59 minutter \* Hvis du vil aflæse eller slette listen over slukketimer, skal [Data2][Data3] være angivet til FFH. Eksempel 1: fe 01 f1 ff ff – aflæser første indeksdata i slukketimer. Eksempel 2: fe 01 e1 ff ff – sletter første indeksdata fra slukketimer. Eksempel 3: fe 01 04 02 03 – indstiller slukketimer til 02:03 for mandag til lørdag. \* Denne funktion er kun tilgængelig, når Tid 1 (år/måned/dag) og Tid 2 (time/minut/sekund) er indstillet.

#### Acknowledgement

[e][ ][Set ID][ ][OK/NG][Data1][Data2][Data3][x]

#### **21. On Timer (Repeat/Time) (Tændetimer (Gentag/Tid)) (Command: f d)** Konfigurerer indstillinger for tændetimer (Gentag/Tid).

Transmission

# [f][d][ ][Set ID][ ][Data1][ ][Data2][ ][Data3][Cr]

Data1 1. f1h til f7h (aflæser data) F1: Aflæser 1. data for tændetimer F2: Aflæser 2. data for tændetimer F3: Aflæser 3. data for tændetimer F4: Aflæser 4. data for tændetimer F5: Aflæser data for 5. tændetimer F6: Aflæser data for 6. tændetimer F7: Aflæser data for 7. tændetimer 2. e1h-e7h (slet ét indeks), e0h (slet alle indekser) E0: Sletter alle indstillinger for tændetimer E1: Sletter 1. indstilling for tændetimer E2: Sletter 2. indstilling for tændetimer E3: Sletter 3. indstilling for tændetimer E4: Sletter 4. indstilling for tændetimer E5: Sletter 5. indstilling for tændetimer E6: Sletter 6. indstilling for tændetimer E7: Sletter 7. indstilling for tændetimer 3. 01h til 0Ch (indstiller ugedagen for tændetimer) 01: En gang 02. Dagligt 03: Man - Fre 04: Man - Lør 05: Lør - Søn 06. Hver søndag 07. Hver mandag 08. Hver tirsdag 09. Hver onsdag 0A. Hver torsdag 0B. Hver fredag 0C. Hver lørdag Data2 00 - 17: 00 - 23 timer Data3 00 - 3B: 00 - 59 minutter \* Hvis du vil aflæse eller slette listen over tændetimer, skal [Data2][Data3] være indstillet til FF. Eksempel 1: fd 01 f1 ff ff - aflæser første indeksdata fra tændetimer. Eksempel 2: fd 01 e1 ff ff - sletter første indeksdata fra tændetimer. Eksempel 3: fd 01 04 02 03 - indstiller tændetimer til 02:03 for mandag-lørdag. \* Denne funktion er kun tilgængelig, når Tid 1 (år/måned/dag) og Tid 2 (time/minut/sekund) er indstillet. \*\*\* Denne funktion fungerer kun efter hensigten, når værdierne er 22.

Acknowledgement

[d][ ][Set ID][ ][OK/NG][Data1][Data2][Data3][x]

#### **22. Input til tændetimer (Command: f u)**

Vælg en ekstern indgang for indstillingen On Time (TV til tid), og tilføj en ny tidsplan.

Transmission

#### [f][u][ ][Set ID][ ][Data1][Cr] [f][u][ ][Set ID][ ][Data1][][Data2][Cr]

Data (Tilføj tidsplan) 40: KOMPONENT 60: RGB 70: DVI-D A0: HDMI1 A1: HDMI2/OPS A2: OPS/HDMI3/DVI-D A5: OPS/DVI-D A6: HDMI3/DVI-D D0: SKÆRMPORT

Data1 (læs tidsplan) 1. F1 til F7 (læs data) F1: Vælg den 1. skemalagte indgang F2: Vælg den 2. skemalagte indgang F3: Vælg den 3. skemalagte indgang F4: Vælg den 4. skemalagte indgang F5: Vælg den 5. skemalagte indgang F6: Vælg den 6. skemalagte indgang F7: Vælg den 7. skemalagte indgang Data2 (læs tidsplan) FF

\* Læs tidsplaninput ved at indtaste FF for [Data2]. Hvis der ikke er nogen tidsplan tilgængelig for [Data1] ved forsøg på at læse de skemalagte data, vil teksten "NG" blive vist, og operationen kan ikke gennemføres.

(Eksempel 1: fu 01 90 - Flyt hvert tidsplaninput én række ned, og gem det 1. tidsplaninput i HDMI-tilstand.)

#### (Eksempel 2: fu 01 f1 ff - Læs det 1. tidsplaninput.)

\* Denne funktion understøttes kun, når 1 (dag/måned/dag), 2 (time/minut/sekund), Tænd Tid (gentagtilstand/tid) er indstillet. \*\* Når den er i DTV-inputtilstand, skifter inputtet til PC-tilstand.

\*\* Understøttes muligvis ikke afhængigt af den enkelte model. Godkendelse

[u][ ][Set ID][ ][OK/NG][Data][x]

[u][ ][Set ID][ ][OK/NG][Data1][Data2][x]

#### **23. No Signal Power Off (15Min) (Sluk ved intet signal (15 min.)) (Command: f g)**

Indstiller skærmen til at gå i tilstanden Automatisk standby, hvis der ikke er signal i 15 minutter.

Transmission

#### [f][g][ ][Set ID][ ][Data][Cr]

Data 00: Sluk 01: Tændt

> Acknowledgement [g][ ][Set ID][ ][OK/NG][Data][x]

#### **24. Auto Off (Auto. fra) (Command: m n)**

Indstiller skærmen til at gå i tilstanden Automatisk strømstyring Fra efter 4 timer. Transmission

[m][n][ ][Set ID][ ][Data][Cr]

Data 00: Sluk  $01:4$  timer

> Acknowledgement [n][ ][Set ID][ ][OK/NG][Data][x]

#### **25. Language (Sprog) (Command: f i)**

Angiver OSD-sproget. Transmission [f][i][ ][Set ID][ ][Data][Cr]

Data 00: Tiekkisk 01: Dansk 02: Tysk 03: Engelsk 04: Spansk (Europa) 05: Græsk 06: Fransk 07: Italiensk 08: Hollandsk 09: Norsk 0A: Portugisisk 0B: Portugisisk (Brasilien) 0C: Russisk 0D: Finsk 0E: Svensk 0F: Koreansk 10: Kinesisk (mandarin) 11: Japansk 12: Kinesisk (kantonesisk) Acknowledgement [i][ ][Set ID][ ][OK/NG][Data][x]

### **26. Reset (Nulstil) (Command: f k)**

Udfører funktionen Nulstil.

Nulstilling af skærm kan kun udføres i RGB-indgangstilstand. Transmission

#### [f][k][ ][Set ID][ ][Data][Cr]

Data 00: Nulstil billede

01: Nulstil skærm 02: Indledende indstillinger

Acknowledgement

#### [k][ ][Set ID][ ][OK/NG][Data][x]

\*\* Understøttes muligvis ikke, afhængigt af den enkelte model.

#### **29. Time Elapsed (Forløbet tid) (Command: d l)**

Kontrollerer den forløbne tid. Transmission [d][l][ ][Set ID][ ][Data][Cr]

Data FF: Læs status Acknowledgement [l][ ][Set ID][ ][OK/NG][Data][x]

\* De modtagne data vises som en hexadecimalværdi.

#### **27. Current Temperature (Aktuel temperatur) (Command: d n)**

Kontrollerer den indvendige temperatur. Transmission [d][n][ ][Set ID][ ][Data][Cr]

#### Data FF: Kontroller status Acknowledgement

[n][ ][Set ID][ ][OK/NG][Data][x]

\* Temperaturen vises som en hexadecimalværdi.

### **30. Product Serial Number (Produktserienummer) (Command: f y)** Kontrollerer produktets serienummer. **Transmission** [f][y][ ][Set ID][ ][Data][Cr]

Data FF: Kontrollerer produktets serienummer Acknowledgement [y][ ][Set ID][ ][OK/NG][Data][x]

\* Data er i ASCII-kode.

#### **28. Key (Tast) (Command: m c)**

Sender en tastekode til IR-fjernbetjeningen. Transmission [m][c][ ][Set ID][ ][Data][Cr]

Data IR\_KEY\_CODE Acknowledgement

[c][ ][Set ID][ ][OK/NG][Data][x]

Se IR-koder ang. tastekoder.

\* Visse tastekoder understøttes afhængigt af modellen.

#### **31. Software Version (Softwareversion) (Command: f z)**

Kontrollerer produktets softwareversion. **Transmission** [f][z][ ][Set ID][ ][Data][Cr]

Data FF: Kontrollerer softwareversion Acknowledgement [z][ ][Set ID][ ][OK/NG][Data][x]

**hvidbalance) (Command: j m)** Justerer værdien for rød forstærkning for hvidbalance. Transmission [j][m][ ][Set ID][ ][Data][Cr] Data 00 til FE: Rød forstærkning 0 til 254 FF: Kontrollerer værdien for rød forstærkning Acknowledgement

**32. White Balance Red Gain (Rød forstærkning for** 

[m][ ][Set ID][ ][OK/NG][Data][x]

#### **35. White Balance Red Offset (Rød forskydning for hvidbalance) (Command: s x)** Justerer værdien for rød forskydning for hvidbalance. Transmission [s][x][ ][Set ID][ ][Data][Cr] Data 00 til 7F: Rød forstærkning 0 til 127 FF: Kontrollerer værdien for rød forskydning Acknowledgement

[x][ ][Set ID][ ][OK/NG][Data][x]

### **33. White Balance Green Gain (Grøn forstærkning for hvidbalance) (Command: j n)** Justerer værdien for grøn forstærkning for hvidbalance. **Transmission**

[j][n][ ][Set ID][ ][Data][Cr]

Data 00 - FE: Grøn forstærkning 0 - 254 FF: Kontrollerer værdien for grøn forstærkning Acknowledgement [n][ ][Set ID][ ][OK/NG][Data][x]

#### **36. White Balance Green Offset (Grøn forskydning for hvidbalance) (Command: s y)**

Justerer værdien for grøn forskydning for hvidbalance. Transmission [s][y][ ][Set ID][ ][Data][Cr]

Data 00 til 7F: Grøn forskydning 0 til 127 FF: Kontrollerer værdien for grøn forskydning Acknowledgement

[y][ ][Set ID][ ][OK/NG][Data][x]

# **34. White Balance Blue Gain (Blå forstærkning for hvidbalance) (Command: j o)**

Justerer værdien for blå forstærkning for hvidbalance. Transmission [i][o][ ][Set ID][ ][Data][Cr]

Data 00 - FE: Blå forstærkning 0 - 254 FF: Kontrollerer værdien for blå forstærkning Acknowledgement [ foll ][Set ID][ ][OK/NG][Data][x]

#### **37. White Balance Blue Offset (Blå forskydning for hvidbalance) (Command: s z)**

Justerer værdien for blå forskydning for hvidbalance. Transmission

[s][z][ ][Set ID][ ][Data][Cr]

Data 00 til 7F: Blå forstærkning 0 til 127 FF: Kontrollerer værdien for blå forskydning Acknowledgement

[z][ ][Set ID][ ][OK/NG][Data][x]

*DANSK*

### **38. Backlight (Baggrundslys) (Command: m g)**

Justerer lysstyrken for baggrundslys. Transmission

[m][g][ ][Set ID][ ][Data][Cr] Data 00 - 64: Baggrundslys 0 - 100 Acknowledgement

[g][][set ID][][OK/NG][Data][x]

#### **41. Check Tile Mode (Kontroller Tile-tilstand) (Command: d z)**  Kontrollerer Tile-tilstanden. Transmission

[d][z][ ][Set ID][ ][Data][Cr]

Data FF: Kontrollerer Tile-tilstand

#### Acknowledgement

[z][ ][Set ID][ ][OK/NG][Data1][Data2][Data3][x]

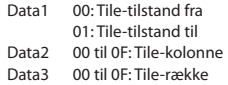

#### **39. Screen Off (Skærm slukket) (Command: k d)**

Tænder og slukker for skærmen. **Transmission** 

[k][d][ ][Set ID][ ][Data][Cr]

Data 00: Tænder for skærmen 01: Slukker for skærmen Acknowledgement

[d][ ][Set ID][ ][OK/NG][Data][x]

#### **42. Tile ID (Tile-id) (Command: d i)**

 Indstiller værdien for Tile-id for produktet. Transmission [d][i][ ][Set ID][ ][Data][Cr]

Data 01 til E1: Tile-id 1-225\*\* FF: Kontrollerer Tile-id \*\* Dataværdien kan ikke overstige værdien i række x kolonne. Acknowledgement [i][ ][Set ID][ ][OK/NG][Data][x]

\* Når der indtastes en dataværdi, som overskrider værdien af række x kolonne (undtagen 0xFF), ACK bliver NG.

### **40. Tile Mode (Tile-tilstand) (Command: d d)**

 Indstiller Tile-tilstand og angiver værdier for tile-rækker og -kolonner.

Transmission

[d][d][ ][Set ID][ ][Data][Cr]

Data 00 til FF: Den først byte - tile-kolonne Den anden byte - Tile-række

\* 00, 01, 10 og 11 betyder, at Tile-tilstand er fra

\*\*Den maksimale værdi kan variere afhængigt af modellen. Acknowledgement

[d][ ][Set ID][ ][OK/NG][Data][x]

#### **43. Natural Mode (Naturlig tilstand) (i Tile-tilstand) (Command: d j)**

Med henblik på at vise billedet naturligt vil den del af billedet, der normalt ville blive vist i mellemrummet mellem

skærmene, blive udeladt. Transmission

[d][j][ ][Set ID][ ][Data][Cr]

Data 00: Slukket 01: Tændt

Acknowledgement

[i][ ][Set ID][ ][OK/NG][Data][x]

### **44. DPM Select (DPM-valg) (Command: f j)**

Indstiller funktionen DPM (Display Power Management). Transmission

### [f][j][ ][Set ID][ ][Data][Cr]

Data 00: Slukket

01: 5 sekunder 02: 10 sekunder 03: 15 sekunder 04: 1 minutter  $05: 2$  minuttor 06: 5 minutter 07: 10 minutter Acknowledgement [j][ ][Set ID][ ][OK/NG][Data][x]

#### **45. Remote Control/Local Key Lock (Fjernbetjening/lokal tastaturlås) (Command: k m)**

Justerer fjernbetjeningen/lokal tastaturlås (front).

#### Transmission

[k][m][ ][Set ID][ ][Data][Cr]

Data 00: Fra (Lås fra) 01: Til (Lås til) \* Når skærmen er slukket, fungerer tænd/sluk-knappen, selv i Tændt (01) tilstand. Acknowledgement [m][ ][Set ID][ ][OK/NG][Data][x]

### **46. Power On Delay (Tænd forsinkelse) (Command: f h)**

Indstiller planlagt forsinkelse, når der tændes for strømmen.

(enhed: sekunder). **Transmission** [f][h][ ][Set ID][ ][Data][Cr]

Data 00 - FA: min. 0 til maks. 250 (sekunder) \*Den maksimale værdi kan variere afhængigt af modellen Acknowledgement [h][ ][Set ID][ ][OK/NG][Data][x]

# **47. Fail Over Select (Valg for Fail Over) (Command: m i)**

Vælger en indgangskilde til automatisk skift.

**Transmission** [m][i][ ][Set ID][ ][Data][Cr]

Data 00: Slukket 01: Auto 02: Manuelt

Acknowledgement [i][ ][Set ID][ ][OK/NG][Data][x]

**48. Fail Over Input Select (Valg af input for Fail Over) (Command: m j)** Vælger en indgangskilde til automatisk skift. \* Denne kommando er kun tilgængelig, når tilstanden Fail

Over (auto) er indstillet til Tilpasset. Transmission [m][j][ ][Set ID][ ][Data1][ ][Data2][ ][Data3][ ] [Data4]...[ ][DataN][Cr]

Data 1 til N-1 (inputprioritet: 1 til N-1) 40: KOMPONENT 60: RGB 70: DVI-D 90: HDMI1 91: HDMI2/OPS 92: OPS/HDMI3/DVI-D 95: OPS/DVI-D 96: HDMI3/DVI-D C0: SKÆRMPORT

Data N: E0: Intern hukommelse E1: USB E2: SD Acknowledgement [j][ ][SetID][ ][OK/NG][Data1][Data2][Data3][Data4]

...[DataN] [x]

Data 1 til N-1 (inputprioritet: 1 til N-1) 40: KOMPONENT 60: RGB 70: DVI-D 90: HDMI1 91: HDMI2/OPS 92: OPS/HDMI3/DVI-D 95: OPS/DVI-D 96: HDMI3/DVI-D C0: SKÆRMPORT

Data N: E0: Intern hukommelse  $F1: IISR$ E2: SD

\*Visse indgangssignaler er muligvis ikke tilgængelige på bestemte modeller.

\*\*Datanummeret (N) kan variere, afhængigt af modellen.

(Datanummeret afhænger af antallet af understøttede indgangssignaler).

\*\*\*Kun værdien af E0, E1 eller E2 er acceptabel for de sidste data.

*DANSK*

#### **49. IR Operation (IR-betjening) (Command: t p)**

Konfigurerer indstillingerne for produktets IR-drift.

Transmission

# [t][p][ ][Set ID][ ][Data][Cr]

Data 00: Låser alle tasterne

 01: Låser alle tasterne undtagen Tænd/sluk-tasten 02: Låser alle tasterne

Acknowledgement

#### [x][ ][Set ID][ ][OK/NG][Data][x]

\*Når skærmen er slukket, fungerer tænd/sluk-knappen, selv i låsene på alle knappernes (02) tilstand.

#### **52. Check Screen (Kontroller skærm) (Command: t z)**

Aktiverer Kontroller skærm. Transmission

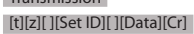

Data 00: Slukket

01: Tændt

Acknowledgement

[z][ ][Set ID][ ][OK/NG][Data][x]

\*\* Understøttes muligvis ikke, afhængigt af den enkelte model.

#### **50. Local Key Operation (Brug af lokale taster) (Command: t o)**

Konfigurerer indstillinger for de lokale taster på produktet. Transmission

### [t][o][ ][Set ID][ ][Data][Cr]

Data 00: slår låsen fra for alle taster 01: låser alle taster på nær tænd/sluk-knappen 02: låser alle taster

### Acknowledgement

#### [o][ ][Set ID][ ][OK/NG][Data][x]

\*Når skærmen er slukket, fungerer tænd/sluk-knappen, selv i låsene på alle knappernes (02) tilstand.

\*\* Understøttes muligvis ikke, afhængigt af den enkelte model.

#### **53. Speaker (Højttaler) (Command: d v)**

Aktiverer højttalerfunktionen.

Transmission [d][v][ ][Set ID][ ][Data][Cr]

Data 00: Slukket 01: Tændt Acknowledgement [v][ ][Set ID][ ][OK/NG][Data][x]

\*\* Understøttes muligvis ikke, afhængigt af den enkelte model.

### **51. Status (Status) (Command: s v)**

Kontrollerer den aktuelle signalstatus for produktet.

#### Transmission

[s][v][ ][Set ID][ ][Data][ ][FF][Cr]

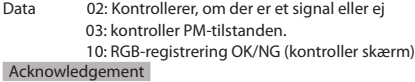

#### [v][ ][Set ID][ ][OK/NG][Data][Data1][x]

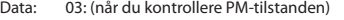

- Data1 00: PM-tilstanden er indstillet til Skærm tændt 01: PM-tilstanden er indstillet til Skærm slukket 02: PM-tilstanden er indstillet til Skærm altid
	- slukket
- Data: 02 (når der findes et signal) Data1 00: intet signal 01: der er signal

Data: 10 (Kontroller skærm)

Data1 00: Resultat af Kontroller skærm NG 07: Resultat af Kontroller skærm OK

\* Indstiller til NG når Kontroller skærm er indstillet til Fra eller ikke understøttes.

\*\* Understøttes muligvis ikke, afhængigt af den enkelte model.

### **54. Daylight Saving Time (Sommertid) (Command: s d)**

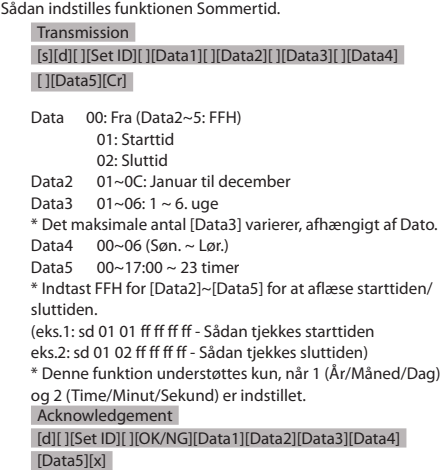

\*\* Understøttes muligvis ikke, afhængigt af den enkelte model.

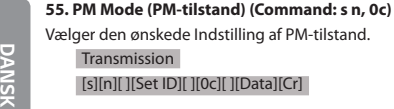

en ønskede Indstilling af PM-tilstand. smission [s][n][ ][Set ID][ ][0c][ ][Data][Cr] Data 00: Indstiller tilstanden Sluk. 01: Indstiller tilstanden Bevar billedformat. 02: Indstiller tilstanden Skærm slukket. 03: Indstiller tilstanden Skærm altid slukket.

Acknowledgement

[n][ ][Set ID][ ][OK/NG][0c][Data][x]

\* Understøttes muligvis ikke, afhængigt af den enkelte model.

#### **56. ISM Method (ISM-metode) (Command: j p)**

Vælger indstillingen for ISM-metoden.

### Transmission [j][p][ ][Set ID][ ][Data][Cr]

Data 01: Invertering 02: Orbiter 04: Hvidvask 08: Normal 20: Farvevask 80: Vaskelinje 90: Brugerbillede 91: Brugervideo

\*\* JP-kommandoen fungerer, når timeren er indstillet til Omgående.

Acknowledgement [p][ ][Set ID][ ][OK/NG][Data][x]

\* Understøttes muligvis ikke, afhængigt af den enkelte model.

#### **57. Network Settings (Netværksindstillinger) (Command: s n, 80 eller 81 eller 82)**

Konfigurerer netværks- og DNS-indstillinger.

Transmission

[s][n][ ][Set ID][ ][Data1][ ][Data2][ ][Data3][ ][Data4][ ] [Data5][Cr]

- Data1 80: Konfigurerer/viser midlertidig IP-tilstand (Automatisk/Manuelt), undernetmaske og gateway.
	- 81: Konfigurerer/viser midlertidig DNS-adresse.

 82: Gemmer midlertidige indstillinger og viser oplysninger om det aktuelle netværk.

#### \* Hvis Data1 er 80,

- Data2 00: Automatisk
	- 01: Manuelt
		- FF: Viser midlertidig IP-tilstand (Automatisk/ Manuelt), undernetmaske og gateway.
- \*\* Hvis Data2 er 01 (Manuelt), Data3 : Manuel IP-adresse<br>Data4 : Adresse for under : Adresse for undernetmaske Data5 : Gatewayadresse \* Hvis Data1 er 81, Data2 : DNS-adresse FF: Viser midlertidig DNS-adresse. \* Hvis Data1 er 82, Data2 80: Anvender den midlertidigt gemte IP-tilstand
	- (Automatisk/Manuelt), undernetmaske og gateway.
		- 81: Anvender midlertidig DNS-adresse
	- FF: Oplysninger om det aktuelle netværk (IP, undernetgateway, DNS)
- \*\*\* Eksempel på indstillinger
	- 1. Automatisk: sn 01 80 00
	- 2. Manuelt: sn 01 80 01 010177223241 255255254000 010177222001 (IP: 10.177.223.241, undernet: 255.255.254.0, gateway: 10.177.222.1)
	- 3. Netværkslæsning: sn 01 80 ff
	- 4. DNS-indstilling: sn 01 81 156147035018 (DNS: 156.147.35.18)
	- 5. Anvendelse af indstillingerne: sn 01 82 80 (gælder kun den gemte IP-tilstand (auto/manuel), undernetmaske og gateway) sn 01 82 81 (gælder kun de gemte DSN)
- \*\*\*\* Hver IP-adresse indeholder 12 decimaltal. Acknowledgement

### [n][ ][Set ID][ ][OK/NG][Data1][Data][x]

- \* Understøttes muligvis ikke, afhængigt af den enkelte model.
- \*\* Denne funktion er kun tilgængelig på traditionelle netværk.

# **58. Auto-adjustment (Automatisk justering) (Command: j u)**

Retter automatisk positionen og rystelser i billedet. (Fungerer kun i indgangstilstanden RGB-PC)

Transmission [j][u][ ][Set ID][ ][Data][Cr]

- Data 01: Udførelse Acknowledgement [u][ ][Set ID][ ][OK/NG][Data][x]
- \* Understøttes muligvis ikke, afhængigt af den enkelte model.

### **59. H Position (H-position) (Command: f q)**

Justerer skærmens vandrette position. Denne funktion fungerer kun, når Tile-tilstanden er sat til Fra.

\* Driftsområdet afhænger af opløsningen for RGB-indgangen. (Fungerer kun i indgangstilstanden RGB-PC)

Transmission [f][q][ ][Set ID][ ][Data][Cr]

Data 00-64: Min. -50 (venstre) til maks. 50 (højre) Acknowledgement [q][ ][Set ID][ ][OK/NG][Data][x]

\* Understøttes muligvis ikke, afhængigt af den enkelte model.

#### **60. V Position (V-Position) (Command: f r)**

Justerer skærmens lodrette position. Denne funktion fungerer kun, når Tile-tilstanden er sat til Fra.

\* Driftsområdet afhænger af opløsningen for RGB-indgangen.

(Fungerer kun i indgangstilstanden RGB-PC)

Transmission [f][r][ ][Set ID][ ][Data][Cr]

Data 00-64: Min. -50 (ned) til maks. 50 (op) Acknowledgement [r][ ][Set ID][ ][OK/NG][Data][x]

\* Understøttes muligvis ikke, afhængigt af den enkelte model.

#### **63. Wake On LAN (Aktivering af LAN) (Command: f w)**

Vælger den ønskede indstilling for Aktivering af LAN. Transmission [f][w][ ][Set ID][ ][Data][Cr]

Data 00: Fra

 $01 \cdot Ti$ Acknowledgement [w][ ][Set ID][ ][OK/NG][Data][x]

#### **61. H Size (H-størrelse) (Command: f s)**

Justerer skærmens vandrette størrelse. Denne funktion fungerer kun, når Tile-tilstanden er sat til Fra.

\* Driftsområdet afhænger af opløsningen for RGB-indgangen. (Fungerer kun i indgangstilstanden RGB-PC)

Transmission [f][s][ ][Set ID][ ][Data][Cr]

Data 00-64: Min. -50 (lille) til maks. 50 (stor) Acknowledgement [s][ ][Set ID][ ][OK/NG][Data][x]

\* Understøttes muligvis ikke, afhængigt af den enkelte model.

### **64. Intelligent Auto (Intelligent automatisk) (Command: t i)**

Vælger den ønskede indstilling for Intelligent automatisk. Transmission [t][i][ ][Set ID][ ][Data][Cr]

Data 00: Fra  $01 \cdot$  Til Acknowledgement [i][ ][Set ID][ ][OK/NG][Data][x]

\* Understøttes muligvis ikke, afhængigt af den enkelte model.

#### **62. Power On Status (Status for tænd) (Command: t r)**

Vælger den ønskede indstilling for Status for tænd. Transmission [t][r][ ][Set ID][ ][Data][Cr]

Data 00: LST (Forbliver i forrige status) 01: STD (Forbliver slukket) 02: PWR (Forbliver tændt)

Acknowledgement

[r][ ][Set ID][ ][OK/NG][Data][x]

#### **65. OSD Portrait Mode (OSD Stående tilstand) (Command: t h)**

Vælger den ønskede indstilling for Stående tilstand. Transmission

[t][h][ ][Set ID][ ][Data] [Cr]

Data 00: Fra 01: 90 grader 02: 270 grader Acknowledgement [h][ ][Set ID][ ][OK/NG][Data] [x]

\* Understøttes muligvis ikke, afhængigt af den enkelte model.

*DANSK*

50

#### **66. Reset to Initial Settings (Nulstil til standardværdier) (Command: t n)**

Aktiverer/deaktiverer indstillingerne for Nulstil til standardværdier.

#### Transmission [t][n][ ][Set ID][ ][Data] [Cr]

Data 00: Deaktiverer indstillingerne. 01: Aktiverer indstillingerne. Acknowledgement [n][ ][Set ID][ ][OK/NG][Data] [x]

\* Understøttes muligvis ikke, afhængigt af den enkelte model.

#### **69. Pivot Mode (Pivottilstand) (Command: t a)**

Sætter pivottilstand til Til/Fra. Transmission [t][a][ ][Set ID][ ][Data][Cr]

Data 00: Slukket

 01: Tændt Acknowledgement [a][ ][Set ID][ ][OK/NG][Data][x]

\* Denne funktion understøttes muligvis ikke af visse modeller.

#### **70. Studio Mode (Studie-tilstand) (Command: s n, 83)**

Sætter Studie-tilstand til Til/Fra. Transmission [s][n][ ][Set ID][ ][8][3][ ][Data][Cr]

Data 00: Slukket 01: Tændt Acknowledgement [n][ ][Set ID][ ][OK/NG][8][3][Data][x]

\* Denne funktion understøttes muligvis ikke af visse modeller.

### **71. LAN Daisy Chain (LAN-serieforbindelse) (Command: s n, 84)** Sæt LAN-serieforbindelse til Til/Fra. Transmission

# [s][n][ ][Set ID][ ][8][4][ ][Data][Cr]

Data 00: Slukket 01: Tændt Acknowledgement

[n][ ][Set ID][ ][OK/NG][8][4][Data][x]

\* Denne funktion understøttes muligvis ikke af visse modeller.

# **72. Content Rotation (Rotation af indhold) (Command: s n, 85)**

Sæt Rotation af indhold til Til/Fra. Transmission [s][n][ ][Set ID][ ][8][5][ ][Data][Cr]

Data 00: Slukket 01: 90 grader 02: 270 grader 03: 180 grader Acknowledgement

[n][ ][Set ID][ ][OK/NG][8][5][Data][x]

\* Denne funktion understøttes muligvis ikke af visse modeller.

**67. Time Sync (Synkronisering af klokkeslæt) (Command:** 

**s n, 16)**

Konfigurerer Synkronisering af klokkeslæt.

Transmission [s][n][ ][Set ID][ ][1][6][ ][Data][Cr]

Data 00: Fra

 $01 \cdot$  Til

\* Denne funktion fungerer i Mastertilstand.

\*\* Denne funktion fungerer ikke, hvis den aktuelle tid ikke er indstillet.

Acknowledgement [n][ ][Set ID][ ][OK/NG][ ][1][6][ ][Data][x]

\* Understøttes muligvis ikke, afhængigt af den enkelte model.

**68. Contents Sync (Synkronisering af indhold) (Command:** 

#### **t g)**

Konfigurerer Synkronisering af indhold.

Transmission [t][g][ ][Set ID][ ][Data][Cr]

Data 00: Fra

01: Til Acknowledgement [g][ ][Set ID][ ][OK/NG][Data][x]

\* Understøttes muligvis ikke, afhængigt af den enkelte model.

*DANSK*

#### **73. DPM Wake up Control (Kontrol af DPM-aktivering)**

#### **(Command: s n, 0b)**

Indstiller DPM-tilstanden.

Transmission

#### [s][n][ ][Set ID][ ][0][b][ ][Data][Cr]

Data 00: Ur

 01: Ur+DATA Acknowledgement [n][ ][Set ID][ ][OK/NG][0][b][Data][x]

\* Denne funktion understøttes muligvis ikke af visse modeller.

#### **77. Easy Brightness Control Mode (Nem styring af lysstyrketilstand) (Command: s m)**

Vælger, om Nem styring af lysstyrketilstand skal slås til eller fra.

Transmission [s][m][ ][Set ID][ ][Data][Cr]

Data 00: Nem styring af lysstyrke Fra 01: Nem styring af lysstyrke Til

\* Denne funktion fungerer ikke, hvis det aktuelle klokkeslæt ikke er indstillet.

\*\* Dette understøttes muligvis ikke på visse modeller. Acknowledgement

[m][ ][Set ID][ ][OK/NG][Data][x]

#### **74. Scan Inversion (Skanningsinvertering)**

**(Command: s n, 87)**

Sæt Skanningsinvertering til Til/Fra. Transmission

#### [s][n][ ][Set ID][ ][8][7][ ][Data][Cr]

Data 00: Slukket 01: Tændt Acknowledgement [n][ ][Set ID][ ][OK/NG][8][7][Data][x]

\* Denne funktion understøttes muligvis ikke af visse modeller.

#### **75. Beacon (Advarselsblink) (Command: s n, 88)**

Sæt Advarselsblink til Til/Fra. Transmission [s][n][ ][Set ID][ ][8][4][ ][Data][Cr]

Data 00: Slukket

 01: Tændt Acknowledgement [n][ ][Set ID][ ][OK/NG][8][4][Data][x]

\* Denne funktion understøttes muligvis ikke af visse modeller.

#### **76. Aspect Ratio(Rotation) (Billedformat (Rotation)) (Command: s n, 89)**

Styrer Billedformat (Rotation) skærmen.

(Denne kommando fungerer kun, når Rotation af indhold er slået til.)

Transmission [s][n][ ][Set ID][ ][8][9][ ][Data][Cr]

Data 00: Fuld 01: Original Acknowledgement [n][ ][Set ID][ ][OK/NG][8][9][Data][x]

\* Denne funktion understøttes muligvis ikke af visse modeller.

#### **78. Easy Brightness Control Schedule (Tidsplan for Nem styring af lysstyrke) (Command: s s)**

Indstiller tidsplaner for Nem styring af lysstyrke.

Transmission

#### [s][s][ ][Set ID][ ][Data1][ ][Data2][ ][Data3][Cr]

#### Data1

1. F1–F6 (aflæser data)

F1: Aflæser de første data fra Nem styring af lysstyrke

F2: Aflæser anden data fra Nem styring af lysstyrke

F3: Aflæser tredje data fra Nem styring af lysstyrke

F4: Aflæser fjerde data fra Nem styring af lysstyrke

F5: Aflæser femte data fra Nem styring af lysstyrke

F6: Aflæser sjette data fra Nem styring af lysstyrke 2. FF: Aflæser alle gemte lister

3. e1-e6 (sletter ét indeks), e0 (sletter alle indekser)

E0: Sletter enhver Nem styring af lysstyrke.

E1: Sletter den første Nem styring af lysstyrke.

E2: Sletter den anden Nem styring af lysstyrke.

E3: Sletter den tredje Nem styring af lysstyrke.

E4: Sletter den fjerde Nem styring af lysstyrke.

E5: Sletter den femte Nem styring af lysstyrke.

E6: Sletter den sjette Nem styring af lysstyrke. 4. 00 til 17: 00. til 23. time

Data2 00 til 3B: 00. til 59. minut

Data3 00 til 64: Baggrundslys 0 til 100

\* Hvis du vil aflæse eller slette de konfigurerede lister over Nem styring af lysstyrke, skal du indstille [Data2][Data3] til FF.

- \* Hvis du vil importere alle de konfigurerede lister over Nem styring af lysstyrke via FF, skal du ikke angive nogen værdier i [Data2][Data3].
- \* Når alle de konfigurerede lister over Nem styring af lysstyrke er importeret via FF, godkendes OK, selvom der ikke er nogen gemte lister.

Eksempel1: ss 01 f1 ff ff - aflæser de første indeksdata fra Nem styring af lysstyrke.

- Eksempel 2: ss 01 ff aflæser alle indeksdata fra Nem styring af lysstyrke.
- Eksempel 3: ss 01 e1 ff ff sletter de første indeksdata fra Nem styring af lysstyrke.

Eksempel 4: ss 01 07 1E 46 - Tilføjer en tidsplan, hvis tid er 07:30,

og hvis baggrundslys er 70. Acknowledgement [s][ ][Set ID][ ][OK/NG][Data1][Data2][Data3][x]

\* Denne funktion understøttes muligvis ikke af visse modeller.

#### **79. MultiScreen Mode & Input (Flerskærmstilstand og -indgang) (Command: x c)**

Gemmer eller kontrollerer MultiScreen Mode og input (Flerskærmstilstand og -indgang).

Transmission [x][c][ ][Set ID][ ][Data1][ ][Data2][ ][Data3[ ][Data4] [ ][Data5[ ]Cr] Data1 (angiver MultiScreen Mode (Flerskærmstilstand))  $10 \cdot$  PIP 22: PBP2 23: PBP3 24: PBP4 Data2 (angiver hovedindgangen Multiscreen (Flere skærme)) Data3 (angiver Sub1-indgangen Multiscreen (Flere skærme)) Data4 (angiver Sub2-indgangen Multiscreen (Flere skærme)) Data5 (angiver Sub3-indgangen Multiscreen (Flere skærme))  $20 \cdot \Delta V$ 40: KOMPONENT  $60 \cdot RGR$ 80: DVI-D 90: HDMI1 91: HDMI2/OPS 92: OPS/HDMI3/DVI-D 95: OPS/DVI-D 96: HDMI3/DVI-D C0: SKÆRMPORT Acknowledgement [c][ ][Set ID][ ][OK/NG][ ][Data1][Data2][Data3] [Data4] [Data5][x]

\* Denne funktion understøttes muligvis ikke af visse modeller. \*\* Kun de indgangstilstande, der understøttes af modellen, fungerer.

#### **80. Aspect Ratio (MultiScreen) (Billedformat (Flere skærme)) (Command: x d)**

Gemmer eller kontrollerer skærmen Aspect Ratio (MultiScreen)) (Billedformat (Flere skærme)).

Transmission

[x][d][ ][Set ID][ ][Data1][ ][Data2][Cr]

Data1 01: Kontrollerer hovedindgangen 02: Kontrollerer Sub1-indgangen 03: Kontrollerer Sub2-indgangen 04: Kontrollerer Sub3-indgangen Data2 00: Fuld 01: Original Acknowledgement [d][ ][Set ID][ ][OK/NG][Data1][Data2][x]

\* Denne funktion understøttes muligvis ikke af visse modeller.

*DANSK*

# **81. Screen Mute (MultiScreen) (Skærmdæmpning (Flere**

#### **skærme)) (Command: x e)**

Slår hver skærm i MultiScreen (Flere skærme) til/fra.

### Transmission

### [x][e][ ][Set ID][ ][Data1][ ][Data2][Cr]

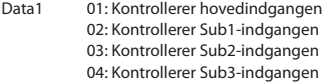

Data2 00: Tænder for skærmen. 01: Slukker for skærmen.

\* Denne funktion fungerer, når appen MultiScreen (Flere skærme) kører.

\*\* Denne funktion fungerer muligvis ikke korrekt, hvis der ikke er noget signal.

Acknowledgement

#### [e][ ][Set ID][ ][OK/NG][Data1][Data2][x]

\* Denne funktion understøttes muligvis ikke af visse modeller.

#### **82. Screen Off Always (Skærm altid slukket) (Command: s n, 0d)**

Screen Off Always (Skærm altid slukket) har samme effekt som at gå til menuen Skærm slukket uafhængigt af indstillingen af tilstanden PM.

### Transmission [s][n][ ][Set ID][ ][0][d][ ][Data][Cr]

Data 00: Fra

 $01 \cdot T1$ Acknowledgement

[n][ ][Set ID][ ][OK/NG][0][d][Data][x]

\* Denne funktion understøttes muligvis ikke af visse modeller.

# **83. Screen Video Freeze (Frysning af skærmvideo)**

#### **(Command: k x)**

Slår funktionen til frysning af video til/fra.

Transmission [k][x][ ][Set ID][ ][Data][Cr]

Data 00: Slår frysefunktionen til.

# 01: Slår frysefunktionen fra.

\* Tilgængelig i enkelt-inputtilstand. Acknowledgement [x][ ][Set ID][ ][OK/NG][Data][x]

\* Denne funktion understøttes muligvis ikke af visse modeller.

#### **84. Wireless Wake-on-LAN (Trådløs aktivering af LAN) (Command: s n, 90)**

Indstiller Wireless Wake-on-LAN (Trådløs aktivering af LAN).

Transmission [s][n][ ][Set ID][ ][9][0][ ][Data][Cr]

Data 00: Fra  $01 \cdot$  Til Acknowledgement [n][ ][Set ID][ ][OK/NG][9][0][Data][x]

\* Denne funktion understøttes muligvis ikke i nogle modeller.

#### **85. OSD Display (OSD-visning) (Kommando: k l)**

Vælger den ønskede OSD-visningsindstilling.

[k][l][ ][Set ID][ ][Data][Cr]

01: Ja (Til) Acknowledgement [l][ ][Set ID][ ][OK/NG][Data][x]

\* Denne funktion understøttes muligvis ikke i nogle modeller.

### **86. UPnP Mode (UPnP-tilstand) (Command: s n, 9c)**

Vælger den ønskede indstilling af UPnP-tilstand. **Transmission** 

[s][n][ ][Set ID][ ][9][c][ ][Data][Cr]

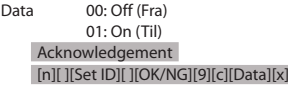

\* Denne funktion understøttes muligvis ikke i nogle modeller.

\* Hvis UPnP-tilstand er ændret, sker der en genstart.

# Transmission

Data 00: Nej (Fra)

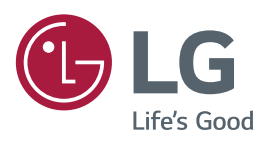